# **hp** StorageWorks

<span id="page-0-2"></span>Mécanisme Pass-Through (PTM) série MSL5000 Manuel de référence

<span id="page-0-1"></span>Référence : 231908-053

#### <span id="page-0-0"></span>**Troisième édition (août 2002)**

Ce manuel contient des instructions détaillées sur l'installation et la configuration d'un mécanisme Pass-Through (PTM) hp StorageWorks série MSL5000.

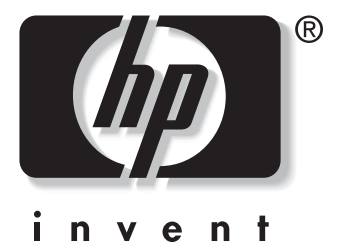

© Hewlett-Packard Company, 2002. Tous droits réservés.

Hewlett-Packard Company exclut toute garantie concernant ce matériel, y compris, et de manière non-limitative, les garanties implicites de sa qualité marchande et de son adaptation à un but précis. Hewlett-Packard ne pourra être tenu pour responsable des erreurs figurant dans le présent document, ni des dommages indirects ou dommages-intérêts liés à sa fourniture, aux résultats obtenus ou à son utilisation.

Ce document contient des informations propriétaires protégées par copyright. Toute reproduction, représentation ou traduction, même partielle, par quelque procédé que ce soit, du présent document est interdite sans autorisation écrite préalable de Hewlett-Packard. Les informations contenues dans ce document pourront faire l'objet de modifications sans préavis.

HP, Compaq et StorageWorks sont des marques de Hewlett-Packard Company aux États-Unis et/ou dans d'autres pays.

Compaq Computer Corporation est une filiale contrôlée à cent pour cent par Hewlett-Packard Company.

Tous les autres produits mentionnés dans ce document peuvent être des marques de leurs sociétés respectives.

Imprimé aux États-Unis.

Manuel de référence du mécanisme Pass-Through (PTM) série MSL5000 [Troisième édition \(août 2002\)](#page-0-0) [Référence : 231908-053](#page-0-1)

# **Sommaire**

# **[À propos de ce manuel](#page-4-0)**

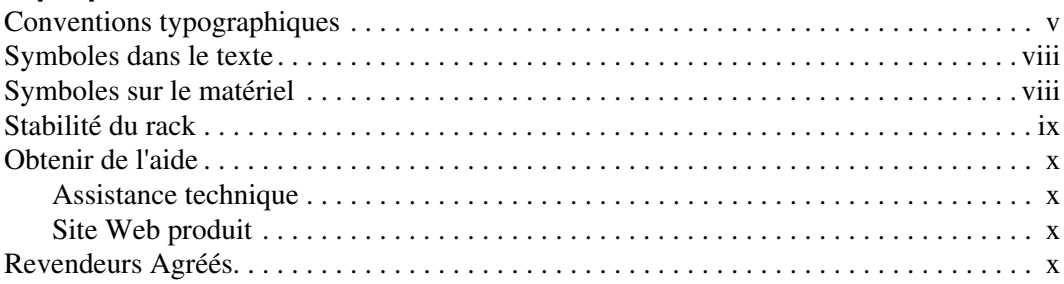

# **[1](#page-10-0) [Introduction](#page-10-1)**

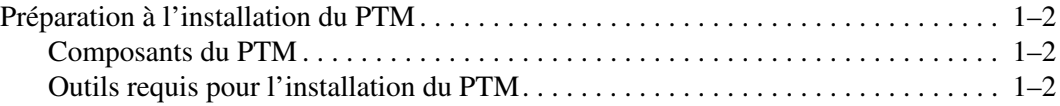

# **[2](#page-12-0) [Installation du PTM](#page-12-1)**

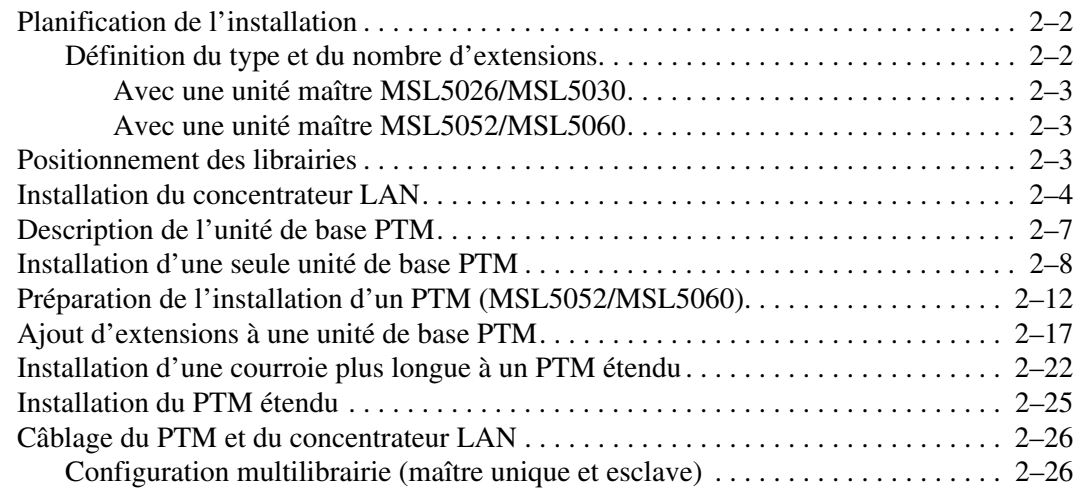

#### **[3](#page-40-0) [Configuration du PTM](#page-40-1)**

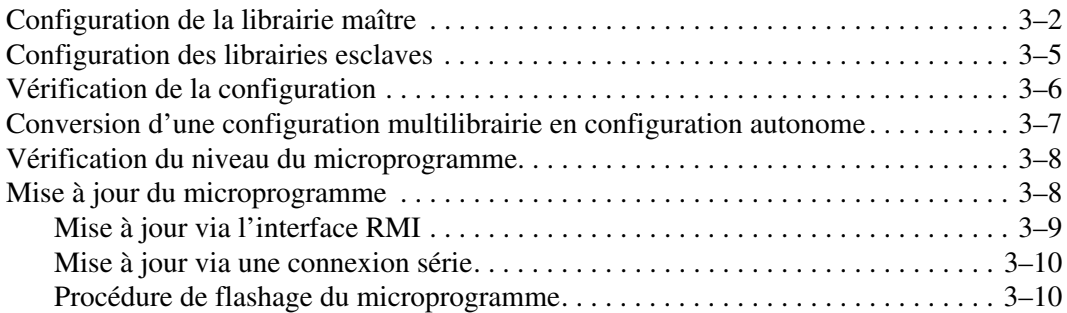

#### **[A](#page-50-0) [Avis de conformité](#page-50-1)**

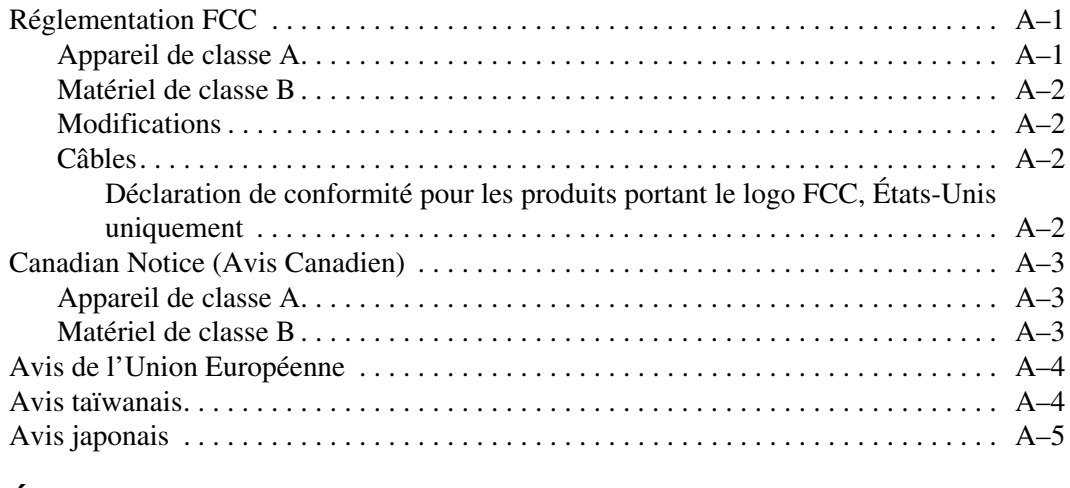

## **[B](#page-56-0) [Électricité statique](#page-56-1)**

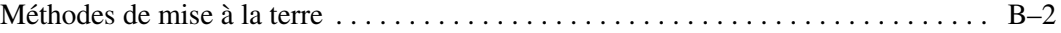

#### **[Index](#page-58-0)**

# **À propos de ce manuel**

<span id="page-4-0"></span>Les sections couvertes sont les suivantes :

- • [Conventions typographiques](#page-4-1)
- • [Symboles dans le texte](#page-7-0)
- • [Symboles sur le matériel](#page-7-1)
- • [Stabilité du rack](#page-8-0)
- • [Obtenir de l'aide](#page-9-0)
- • [Revendeurs Agréés](#page-9-3)

# <span id="page-4-1"></span>**Conventions typographiques**

Le présent document utilise les conventions typographiques figurant dans le [Tableau 1](#page-4-2)  pour distinguer les éléments de texte :

<span id="page-4-4"></span><span id="page-4-3"></span>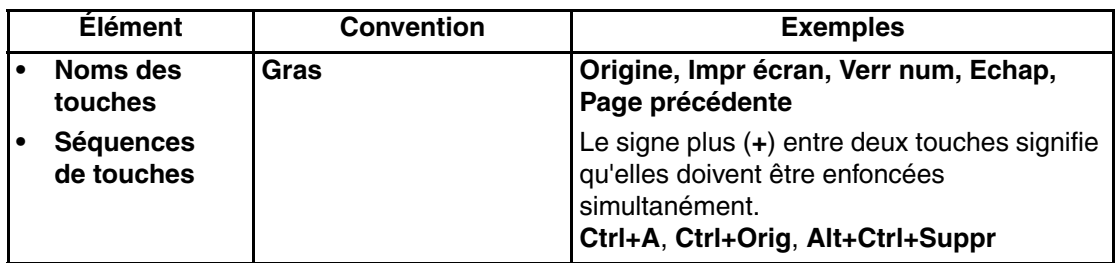

<span id="page-4-2"></span>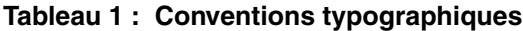

<span id="page-5-6"></span><span id="page-5-5"></span><span id="page-5-4"></span><span id="page-5-3"></span><span id="page-5-2"></span><span id="page-5-1"></span><span id="page-5-0"></span>

|                                                  | <b>Élément</b>                                                                                                    | <b>Convention</b>                                                                                                    | <b>Exemples</b>                                                                                                    |
|--------------------------------------------------|----------------------------------------------------------------------------------------------------|----------------------------------------------------------------------------------------------------|----------------------------------------------------------------------------------------------------|
| $\bullet$<br>$\bullet$<br>$\bullet$<br>$\bullet$ | Options<br>de menu<br>Noms de<br>répertoires<br>Noms de<br>boutons<br>Noms de boîtes<br>de dialogue                                               | Première lettre en<br>majuscule (pour les<br>noms de répertoires<br>UNIX, AIX et Solaris, la<br>casse exacte de chaque<br>caractère est affichée).                                                                                                    | Sélectionnez Enregistrer dans le menu<br>Fichier.<br>Enregistrez le fichier dans le répertoire<br>C:\StorageSets\Default.<br>(UNIX, AIX, Solaris :) Enregistrez le fichier<br>dans le répertoire /home/newuser/practice.<br>Pour sauvegarder les fichiers, cliquez sur<br>le bouton Sauvegarder maintenant.<br>Dans la boîte de dialogue Enregistrer sous,<br>sélectionnez l'unité, puis le dossier.                                                                                                    |
| $\bullet$<br>$\bullet$                           | Entrées<br>utilisateur<br>et réponses<br>système<br>(Messages<br>d'erreur et<br>de sortie)<br><b>NOMS DE</b><br><b>COMMANDES</b><br>Noms d'unités | Première lettre en<br>majuscule et police<br>à chasse fixe.<br>Les NOMS DE<br>COMMANDES<br>apparaissent toujours en<br>majuscules, sauf lorsqu'il<br>y a lieu de distinguer<br>les majuscules et les<br>minuscules (les noms<br>de commandes Solaris,<br>UNIX et AIX prennent<br>en compte la distinction<br>entre majuscules<br>et minuscules et<br>n'apparaissent donc<br>pas en majuscules).<br>Les <variables><br/>saisies sont affichées<br/>entre des crochets<br/>en chevron <math>(&lt;</math> &gt;),<br/>en minuscules.</variables> | Entrées utilisateur et réponses système :<br>Pour quitter le programme, tapez Exit.<br>À l'invite, tapez cette commande :<br>SHOW THIS CONTROLLER<br>(pas de variable)<br>Pour afficher vos paramètres, entrez<br>la commande :<br>SHOW <storagesets> FULL<br/>(avec variable)<br/>Le message Continuer ? s'affiche.<br/>Noms de commandes<br/>Utilisez la commande SET<br/>THIS_CONTROLLER pour modifier<br/>les paramètres.<br/>Pour gérer le stockage, entrez RUN<br/>sysmgr.exe<br/>(UNIX, AIX, Solaris :) Pour afficher la liste<br/><math display="inline">\bullet</math><br/>des fichiers, utilisez la commande 1s.<br/>Noms d'unités :<br/><math>\bullet</math><br/>Accédez à votre lecteur de CD-ROM<br/>(généralement D: ou E:).</storagesets> |

**Tableau 1 : Conventions typographiques (suite)**

<span id="page-6-2"></span><span id="page-6-1"></span><span id="page-6-0"></span>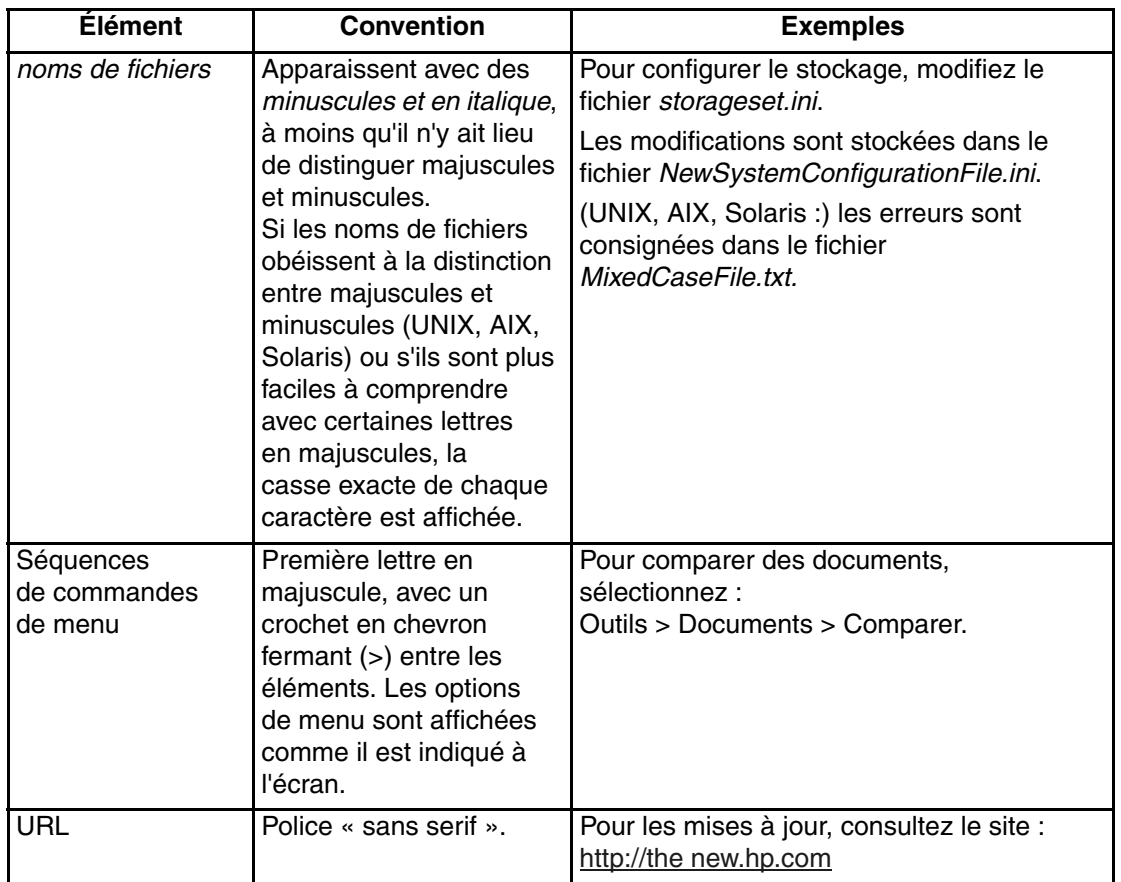

#### **Tableau 1 : Conventions typographiques (suite)**

# <span id="page-7-8"></span><span id="page-7-0"></span>**Symboles dans le texte**

Vous pouvez rencontrer les symboles ci-après dans le texte du manuel. Leur signification est la suivante.

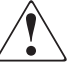

<span id="page-7-5"></span>**AVERTISSEMENT : le non-respect de ces instructions expose l'utilisateur à des risques potentiellement très graves.**

<span id="page-7-7"></span><span id="page-7-6"></span><span id="page-7-2"></span>**ATTENTION :** le non-respect de ces instructions présente des risques, tant pour le matériel que pour les informations qu'il contient.

**IMPORTANT :** apporte une clarification ou fournit des instructions spécifiques.

**REMARQUE :** présente des commentaires, des précisions ou des informations complémentaires.

# <span id="page-7-9"></span><span id="page-7-1"></span>**Symboles sur le matériel**

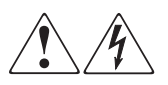

<span id="page-7-4"></span>**Ces symboles apposés sur certaines zones du matériel signalent le risque d'électrocution. Faites intervenir un personnel qualifié pour tout entretien.** 

**AVERTISSEMENT : afin de réduire le risque d'électrocution, n'ouvrez pas ce boîtier.**

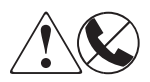

<span id="page-7-3"></span>**Ces symboles sur une prise RJ-45 correspondent à des connexions d'interface réseau.**

**AVERTISSEMENT : pour réduire les risques d'électrocution, d'incendie ou de dommages du matériel, ne branchez aucune fiche téléphonique ou de télécommunication dans ces prises.**

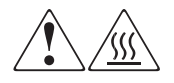

<span id="page-8-3"></span>**Toute surface ou zone du matériel où sont apposés ces symboles indique la présence d'une surface chaude ou d'un élément chaud. Tout contact avec cette surface pourrait provoquer des brûlures.** 

**AVERTISSEMENT : pour réduire les risques de brûlure, laissez refroidir la surface ou l'élément avant de le toucher.**

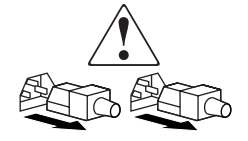

<span id="page-8-2"></span>**Apposés sur les unités ou systèmes d'alimentation, ces symboles indiquent que le matériel dispose de plusieurs sources d'alimentation.** 

**AVERTISSEMENT : pour réduire le risque d'électrocution, débranchez tous les cordons d'alimentation afin de couper entièrement l'alimentation du système.**

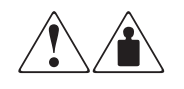

<span id="page-8-1"></span>**Ces symboles, apposés sur un produit ou un ensemble de produits, indiquent que le composant concerné dépasse le poids recommandé pour être manipulé en toute sécurité par une seule personne.**

**AVERTISSEMENT : pour réduire les risques de blessures ou d'endommagement du matériel, respectez les consignes de santé et de sécurité au travail qui sont en vigueur dans votre entreprise en matière de manipulation d'équipements lourds.**

# <span id="page-8-0"></span>**Stabilité du rack**

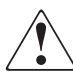

<span id="page-8-4"></span>**AVERTISSEMENT : pour réduire tout risque de blessure ou de détérioration du matériel, vérifiez les points suivants :**

- **Les pieds de réglage doivent être abaissés jusqu'au sol.**
- **Les pieds de réglage doivent supporter tout le poids du rack.**
- **Les pieds stabilisateurs doivent être fixés au rack en cas d'installation d'un seul rack.**
- **Les racks doivent être couplés dans les installations à plusieurs racks.**
- **Ne retirez qu'un seul élément du rack à la fois. La stabilité du rack peut être compromise si, pour une raison ou une autre, vous retirez plusieurs composants à la fois.**

# <span id="page-9-4"></span><span id="page-9-0"></span>**Obtenir de l'aide**

Si malgré les informations contenues dans ce manuel, vous souhaitez obtenir des informations complémentaires, contactez un mainteneur ou rendez-vous sur notre site Web.

# <span id="page-9-5"></span><span id="page-9-1"></span>**Assistance technique**

En France, appelez le 0825 813 823 (0,15 €TTC/min). Ce service est disponible de 8h00 à 20h00 du lundi au vendredi, sauf les jours fériés.

Dans les autres pays, appelez le Centre d'assistance le plus proche. Les numéros de téléphone des Centres d'assistance technique du monde entier sont répertoriés sur le site Web de HP : [http://thenew.hp.com/country/us/eng/support.html](http://www.compaq.com).

N'oubliez pas de préparer les informations suivantes avant d'appeler :

- Numéro d'enregistrement auprès de l'assistance technique (le cas échéant).
- Numéro de série des produits.
- Noms et numéros de modèle des produits.
- Messages d'erreurs correspondants.
- Type et niveau de révision du système d'exploitation.
- Questions spécifiques et détaillées.

# <span id="page-9-7"></span><span id="page-9-2"></span>**Site Web produit**

Le site Web de HP contient les informations les plus récentes concernant ce produit, ainsi que l[es dernières versions des drivers. Le site Web de HP est accessible à](http://www.compaq.com)  l'adresse :

http://www.compag.com/storage/tape\_index.html.

# <span id="page-9-6"></span><span id="page-9-3"></span>**Revendeurs Agréés**

Pour contacter le Revendeur Agréé le plus proche :

- En France, appelez le  $0825804805(0,15 \text{ ETTC/min})$ .
- Au Canada, appelez le 1-800-263-5868.
- Ailleurs, consultez le site Web HP.

# **1**

# <span id="page-10-4"></span><span id="page-10-2"></span>**Introduction**

<span id="page-10-1"></span><span id="page-10-0"></span>Le mécanisme Pass-Through (PTM) HP StorageWorks permet le transfert de cartouches entre des librairies de sauvegarde sur cartouche MSL5000 HP StorageWorks. Un seul mécanisme PTM permet de connecter jusqu'à huit librairies MSL5000, pour une hauteur pouvant atteindre 40 U, en créant une configuration multilibrairie.

**REMARQUE :** reportez-vous à « Planification de l'installation » au chapitre 2 pour plus de détails.

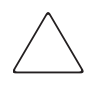

**ATTENTION :** pour éviter d'endommager le matériel et toute perte de données, tous les composants multilibrairie (librairies et composants PTM) doivent être compatibles LTO Ultrium.

**IMPORTANT :** le même type d'unité doit être utilisé pour toutes les librairies série MSL5000 d'une configuration multilibrairie. Consultez le fournisseur de votre application pour gérer la technologie de partitionnement par cartouche si vous souhaitez combiner des types d'unité DLT et SDLT dans une configuration multilibrairie.

Les supports combinés utilisant des cartouches Ultrium ne sont pas pris en charge avec le niveau de microprogramme 4.04 ou antérieur.

La procédure d'installation du PTM comporte les étapes suivantes :

- Préparation à l'installation du PTM
- Installation du PTM
- Câblage du PTM
- Configuration du PTM

<span id="page-10-3"></span>**REMARQUE :** un PTM série MSL5000 n'est pas compatible avec un PTM de la gamme TL ou SSL.

# <span id="page-11-5"></span><span id="page-11-0"></span>**Préparation à l'installation du PTM**

<span id="page-11-4"></span>Avant de commencer la procédure d'installation :

- 1. À l'aide du bordereau d'expédition, vérifiez les composants livrés avec le kit de mise à niveau du PTM.
- 2. Assurez-vous d'être muni des outils requis.
- 3. Assurez-vous que la librairie fonctionne correctement. Reportez-vous au chapitre 4 du *Manuel de l'utilisateur des librairies hp StorageWorks série MSL5000*.
- <span id="page-11-3"></span>4. Vérifiez que vous utilisez la version adéquate du microprogramme. Reportez-vous à la section « Vérification du niveau du microprogramme » au chapitre 3.

### <span id="page-11-8"></span><span id="page-11-1"></span>**Composants du PTM**

Les composants qui suivent sont généralement livrés avec un kit PTM :

- PTM (unité de base)
- Concentrateur LAN et support de montage
- Câble du moteur principal
- Cordon d'alimentation secteur (États-Unis uniquement, les cordons spécifiques aux pays ne sont pas fournis)
- Câbles Ethernet

Les composants qui suivent sont livrés avec un kit d'extension du PTM :

- Un câble Ethernet
- Extension 5U ou 10U
- <span id="page-11-7"></span><span id="page-11-6"></span>• Matériel de fixation

# <span id="page-11-2"></span>**Outils requis pour l'installation du PTM**

Les outils suivants sont nécessaires pour effectuer l'installation du PTM :

- Tournevis cruciforme n° 2 (court ou à angle droit)
- Tournevis cruciforme n<sup>o</sup> 1
- Tournevis plat
- Trombone de grande taille
- Pince coupante diagonale

# **Installation du PTM**

<span id="page-12-1"></span><span id="page-12-0"></span>Ce chapitre explique comment installer un mécanisme Pass-Through (PTM) pour une librairie de sauvegarde sur cartouches HP StorageWorks série MSL5000. Les sections de ce chapitre sont les suivantes :

- • [Planification de l'installation](#page-13-0)
- • [Positionnement des librairies](#page-14-2)
- • [Installation du concentrateur LAN](#page-15-0)
- • [Description de l'unité de base PTM](#page-18-0)
- • [Installation d'une seule unité de base PTM](#page-19-0)
- • [Préparation de l'installation d'un PTM \(MSL5052/MSL5060\)](#page-23-0)
- • [Ajout d'extensions à une unité de base PTM](#page-28-0)
- • [Installation d'une courroie plus longue à un PTM étendu](#page-33-0)
- • [Installation du PTM étendu](#page-36-0)
- • [Câblage du PTM et du concentrateur LAN](#page-37-0)

# <span id="page-13-0"></span>**Planification de l'installation**

<span id="page-13-4"></span>Vous pouvez monter un PTM dans les racks suivants :

- Compaq série 7000/9000/10000
- AlphaServer H9A
- <span id="page-13-5"></span>• hp rack system/e

Deux types de PTM sont disponibles :

- Un PTM (unité de base) pré assemblé en usine, qui peut être utilisé pour connecter deux librairies MSL5026 ou MSL5030 (maître et esclave).
- L'unité de base PTM, plus les extensions. Dans ce cas, la longueur combinée doit être égale au nombre de librairies série MSL5000 adjacentes installées dans un rack.
	- Pour les librairies MSL5026/MSL5030 : un maître et un maximum de sept esclaves supplémentaires.
	- Pour les librairies MSL5052/MSL5060 : un maître et un maximum de trois esclaves supplémentaires.
	- Toute combinaison d'un maximum de huit librairies série MSL5000 et n'excédant pas 40 U de hauteur.

**REMARQUE :** deux tailles d'extension sont disponibles : 5 unités (5U) et 10 unités (10U).

Si des extensions de PTM sont nécessaires, assemblez le système PTM en entier avant de l'installer dans la configuration multilibrairie.

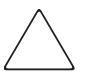

<span id="page-13-3"></span><span id="page-13-2"></span>**ATTENTION :** n'alimentez aucune des librairies. La connexion ou la déconnexion d'un PTM d'une librairie qui est sous tension peut endommager la librairie et la carte imprimée de l'unité de base PTM.

# <span id="page-13-1"></span>**Définition du type et du nombre d'extensions**

La taille de l'unité de base PTM est de 10U. Respectez les consignes suivantes pour ajouter des extensions.

**IMPORTANT :** il est impossible d'ajouter deux esclaves MSL5026//MSL5030 à l'aide d'un kit d'extension 10U en raison des exigences propres au câble 10-BaseT de ce kit.

#### <span id="page-14-0"></span>**Avec une unité maître MSL5026/MSL5030**

- Si vous ajoutez un esclave MSL5026/MSL5030, aucune extension supplémentaire n'est requise.
- Si vous ajoutez un esclave MSL5052//MSL5060, une extension 5U est requise.
- L'ajout d'esclaves MSL5026/MSL5030 supplémentaires nécessite l'installation d'un kit d'extension 5U pour chaque unité à partir de la deuxième.
- L'ajout d'esclaves MSL5052/MSL5060 supplémentaires nécessite l'installation d'un kit d'extension 10U pour chaque unité à partir de la deuxième.

#### <span id="page-14-1"></span>**Avec une unité maître MSL5052/MSL5060**

- L'ajout d'esclaves MSL5026/MSL5030 supplémentaires nécessite l'installation d'un kit d'extension 5U pour chaque unité.
- L'ajout d'esclaves MSL5052/MSL5060 supplémentaires nécessite l'installation d'un kit d'extension 10U pour chaque unité.

<span id="page-14-3"></span>**IMPORTANT :** il est impossible d'ajouter deux esclaves MSL5026//MSL5030 à l'aide d'un kit d'extension 10U en raison des exigences propres au câble 10-BaseT de ce kit.

# <span id="page-14-2"></span>**Positionnement des librairies**

Le PTM doit être fixé aux deux librairies supérieures dans une configuration multilibrairie. Des librairies esclaves supplémentaires peuvent être installées n'importe où au-dessous des deux premières librairies, et ce dans n'importe quel ordre. Il convient de noter que des librairies autonomes supplémentaires peuvent être installées au-dessus de la configuration multilibrairie.

Dans une configuration multilibrairie, la librairie supérieure (maître) détecte la position de chaque librairie pendant l'initialisation, lors de la mise sous tension.

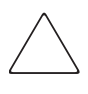

**ATTENTION :** pour éviter d'endommager le matériel et toute perte de données, tous les composants multilibrairie (librairies et composants PTM) doivent être compatibles LTO Ultrium.

**IMPORTANT :** le même type d'unité doit être utilisé pour toutes les librairies série MSL5000 d'une configuration multilibrairie. Consultez le fournisseur de votre application pour gérer la technologie de partitionnement par cartouche si vous souhaitez combiner des types d'unité DLT et SDLT dans une configuration multilibrairie.

Les supports combinés utilisant des cartouches Ultrium ne sont pas pris en charge avec le niveau de microprogramme 4.04 ou antérieur.

# <span id="page-15-0"></span>**Installation du concentrateur LAN**

<span id="page-15-3"></span><span id="page-15-1"></span>Un concentrateur LAN à huit ports est compris dans le kit de mise à niveau du PTM. Il est fourni pré assemblé dans son propre support en vue d'une installation sur le côté d'un rack. Le concentrateur LAN est utilisé pour connecter chaque librairie installée à un réseau étendu (WAN) par l'intermédiaire du connecteur 10-BaseT situé sur la carte contrôleur de la librairie, afin de coordonner le fonctionnement et la communication du PTM.

Pour installer le concentrateur LAN :

- 1. Installez les écrous cages ou les écrous agrafes comme indiqué dans les figures 2-1 à 2-4.
- 2. Installez avec précaution le support du concentrateur LAN.

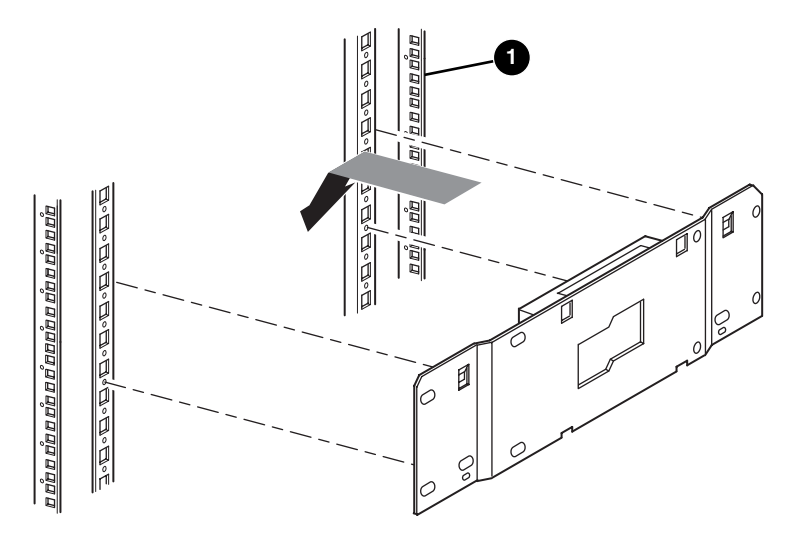

<span id="page-15-2"></span>**Figure 2–1 : Installation du concentrateur LAN dans un boîtier pour rack 7000/9000/10000 standard**

**1** Avant du rack

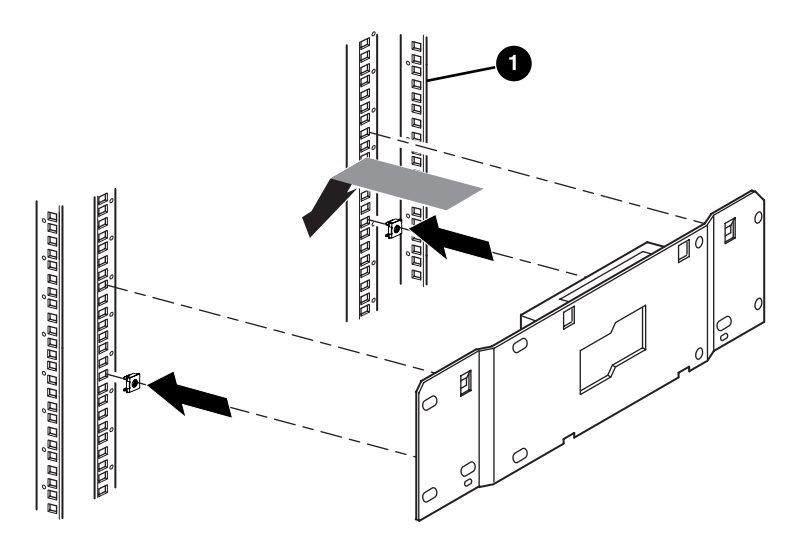

<span id="page-16-0"></span>**Figure 2–2 : Installation du concentrateur LAN dans un boîtier pour rack RETMA 9000/10000 double**

**1** Avant du rack

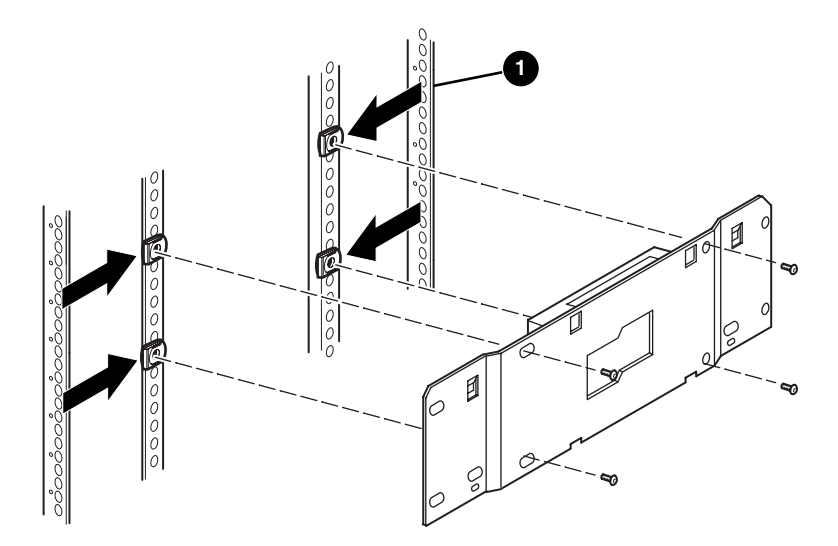

**Figure 2–3 : Installation du concentrateur LAN dans un boîtier pour rack H9A**

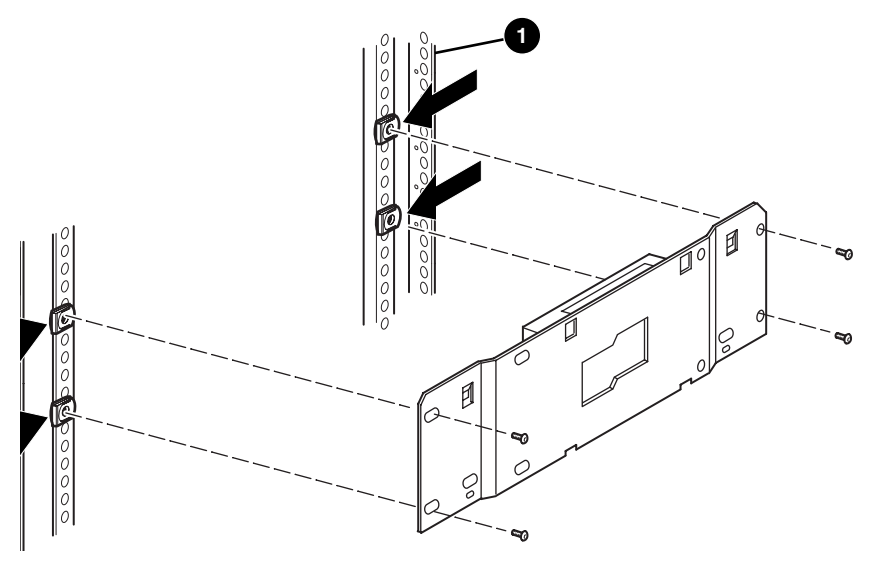

**Figure 2–4 : Installation du concentrateur LAN dans un rack system/e**

- 3. Connectez le cordon d'alimentation secteur au concentrateur LAN et au dispositif d'alimentation secteur du rack. Ne mettez pas le concentrateur LAN sous tension pour l'instant.
- 4. Branchez les câbles 10-BaseT au concentrateur LAN pour chaque librairie. Reportez-vous à la section « [Câblage du PTM et du concentrateur LAN](#page-37-0) » pour obtenir des instructions de connexion.
- 5. Branchez un câble réseau au concentrateur LAN. Reportez-vous à la section « [Câblage du PTM et du concentrateur LAN](#page-37-0) » pour obtenir des instructions de connexion.

# <span id="page-18-0"></span>**Description de l'unité de base PTM**

<span id="page-18-3"></span><span id="page-18-2"></span>L'unité de base PTM est livrée déjà assemblée et contient les composants suivants (voir la [Figure 2–5](#page-18-1)).

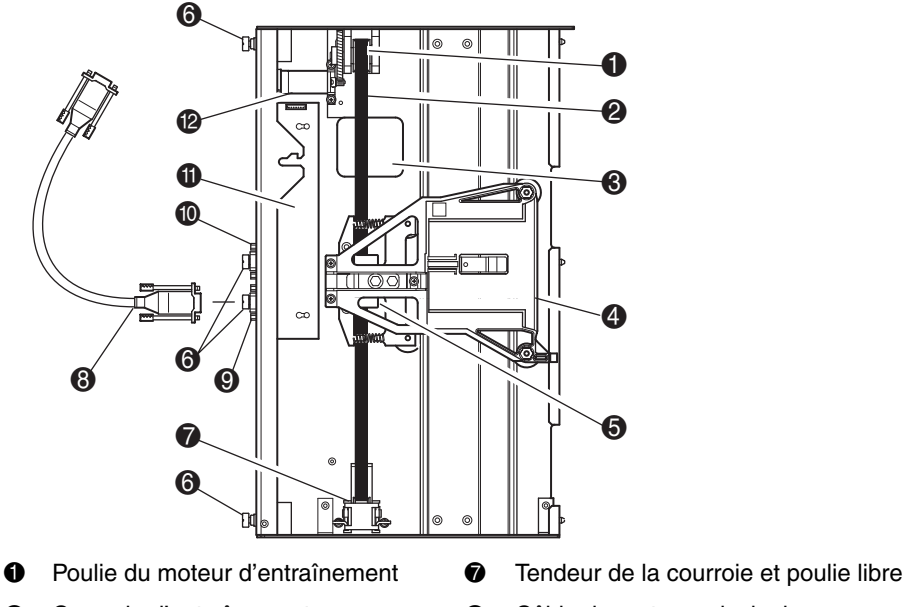

- 
- <sup>3</sup> Trappe d'accès au support de blocage de la courroie
- 
- 
- <span id="page-18-4"></span>**6** Vis à molette (haut, milieu et bas) <br> **@** Moteur d'entraînement

<span id="page-18-1"></span>**Figure 2–5 : Unité de base PTM**

- 
- <sup>2</sup> Courroie d'entraînement <sup>8</sup> Câble du moteur principal
	- 9 Connecteur du câble du moteur principal
- 4 Chariot d'élévation des supports <sup>6</sup> Réservé pour une utilisation future
- 6 Blocage et supports de la courroie **6** Carte imprimée, contrôleur du moteur
	-

# <span id="page-19-0"></span>**Installation d'une seule unité de base PTM**

<span id="page-19-4"></span><span id="page-19-3"></span>Pour installer une seule unité de base PTM, procédez comme suit :

1. Installez deux librairies MSL5026/MSL5030, comme indiqué à la [Figure 2–6,](#page-19-1) en suivant les instructions du *Manuel de l'utilisateur des librairies hp StorageWorks série MSL5000*.

**IMPORTANT :** chaque librairie doit être tirée par l'avant du rack, pour vous permettre d'accéder à la vis supérieure du cache de PTM d'une librairie inférieure. Reportez-vous à la [Figure 2–8](#page-21-0)  pour connaître l'emplacement des vis.

**ATTENTION :** n'alimentez aucune des librairies. La connexion ou la déconnexion d'une unité de base du PTM d'une librairie qui est sous tension peut endommager la librairie et la carte imprimée de l'unité de base PTM.

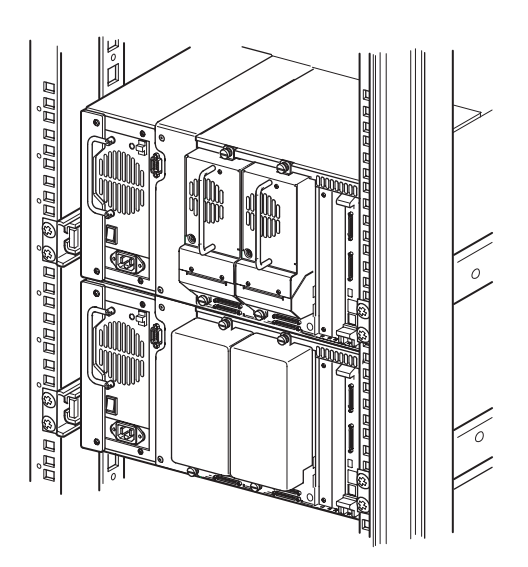

**Figure 2–6 : Installation d'une librairie MSL5026/MSL5030 (rack 9000)**

<span id="page-19-2"></span><span id="page-19-1"></span>**REMARQUE :** après avoir installé les librairies, fixez chacune d'elles au boîtier pour rack en utilisant les vis à molette de leur face avant.

- 2. Retirez l'obturateur ou le sabot d'unité 1 du compartiment contigu à l'ouverture laissée par le cache de PTM (voir la [Figure 2–7](#page-20-0)).
	- a. Desserrez les vis de fixation captives en haut et en bas de l'obturateur ou du sabot d'unité 1.
	- b. Retirez l'obturateur ou tirez en arrière sur la poignée du sabot d'unité 1 pour le déconnecter. Nous attirons votre attention sur le fait qu'un certain effort pourra être nécessaire au début pour déconnecter le sabot d'unité du connecteur hot-plug. Un léger mouvement d'oscillation peut faciliter le retrait.
	- c. Dégagez entièrement le sabot d'unité 1. Continuez à l'extraire tout en le soutenant, jusqu'à ce que les composants des unités de sauvegarde dépassent le connecteur hot-plug de la librairie.

<span id="page-20-2"></span><span id="page-20-1"></span><span id="page-20-0"></span>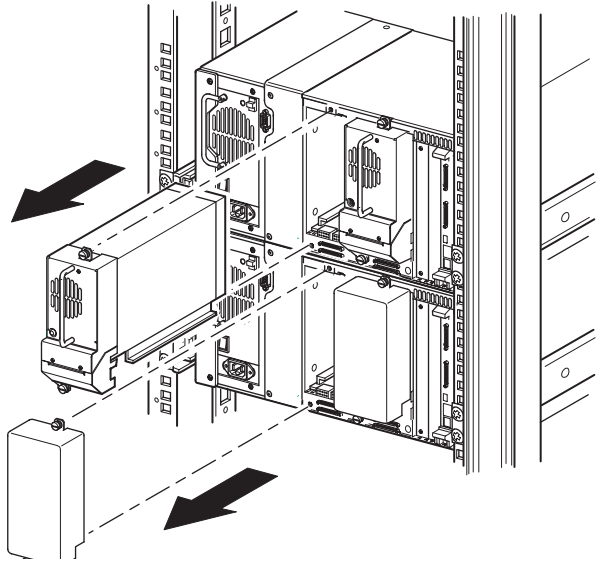

**Figure 2–7 : Accès au compartiment d'unité 1**

3. Retirez le cache de PTM.

<span id="page-21-2"></span>**REMARQUE :** si le cache de PTM est encore en place, les librairies devront être tirées une par une par l'avant du rack, pour permettre l'accès à la vis supérieure du cache de PTM d'une librairie inférieure.

- a. À l'aide d'un tournevis cruciforme n° 1, retirez la vis qui fixe le cache de PTM au châssis de chaque librairie.
- b. À l'aide d'un tournevis cruciforme court ou à angle droit n° 2, retirez les vis qui assurent la fixation du cache à l'intérieur de la cage d'unité du châssis de chaque librairie.
- c. À l'aide d'un tournevis cruciforme n° 2, retirez les vis qui assurent la fixation du cache de PTM au dos du châssis de chaque librairie (voir la [Figure 2–8\)](#page-21-0).

**IMPORTANT :** conservez les vis et le cache de PTM. Si l'unité doit être transportée, vous devrez en effet réinstaller le cache de PTM pour éviter tout dommage au cours du transport.

<span id="page-21-1"></span><span id="page-21-0"></span>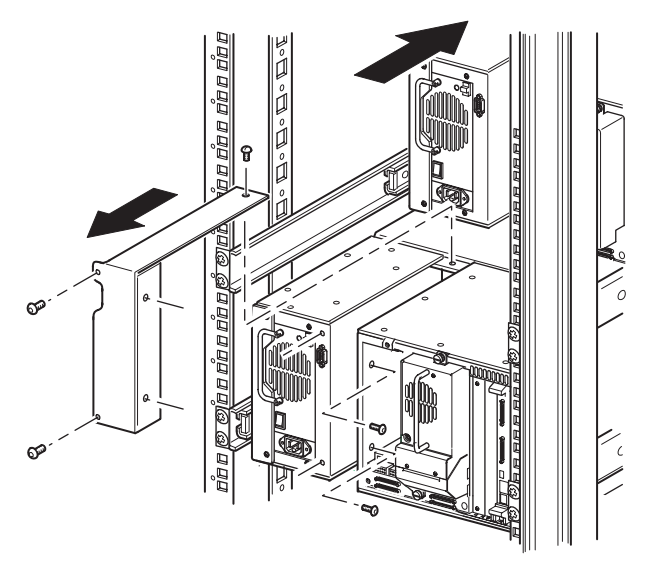

**Figure 2–8 : Retrait du cache de PTM**

- 4. Installez l'unité de base PTM (voir la [Figure 2–9\)](#page-22-0).
	- a. Utilisez la poignée tout en soutenant l'unité de base PTM par le dessous.
	- b. Insérez l'unité de base PTM dans la librairie supérieure avec soin en vous assurant que les broches supérieures sont bien insérées.
	- c. À l'aide des vis à molette supérieures et supérieures-centrales de l'unité de base PTM, fixez celle-ci à la librairie supérieure.

**REMARQUE :** si l'alignement des broches inférieures avec la librairie inférieure (esclave) vous pose problème, poussez légèrement la librairie esclave vers l'avant. Ensuite, engagez-la en la poussant vers l'unité de base PTM avant de serrer les vis à molette inférieures.

d. À l'aide des vis à molette inférieures et inférieures-centrales de l'unité de base PTM, fixez celle-ci à la librairie inférieure.

**REMARQUE :** si vous ne pouvez toujours pas aligner la librairie inférieure avec l'unité de base PTM, desserrez légèrement les vis des supports de rail arrière de la librairie inférieure, repositionnez-la, puis fixez-la à l'unité de base PTM. Ensuite, resserrez les vis des supports de rail arrière.

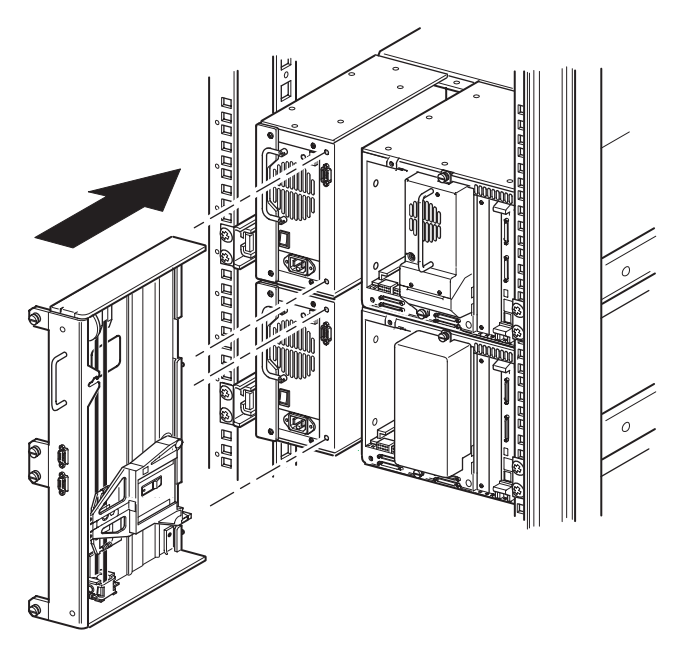

<span id="page-22-1"></span><span id="page-22-0"></span>**Figure 2–9 : Installation de l'unité de base PTM**

- 5. Connectez l'unité de base PTM en suivant les instructions de la section " [Câblage du PTM et du concentrateur LAN](#page-37-0) ", plus loin dans ce chapitre.
- 6. S'il y a lieu, réinstallez les unités et les caches qui ont été retirés.
- 7. Le cas échéant, serrez les vis à molettes à l'avant de l'unité et replacez le cache avant.

# <span id="page-23-0"></span>**Préparation de l'installation d'un PTM (MSL5052/MSL5060)**

Pour préparer l'installation d'un PTM :

**REMARQUE :** vous devez ajouter une extension 10U à l'unité de base PTM pour connecter deux librairies MSL5052 ou MSL5060. Reportez-vous à la section « [Ajout d'extensions à une](#page-28-0)  [unité de base PTM](#page-28-0) » plus loin dans ce chapitre.

1. Installez deux librairies MSL5052/MSL5060, comme indiqué à la [Figure 2–10](#page-24-0), en suivant les instructions du *Manuel de l'utilisateur des librairies hp StorageWorks série MSL5000*.

**IMPORTANT :** chaque librairie doit être tirée par l'avant du boîtier pour rack, pour vous permettre d'accéder à la vis supérieure du cache de PTM d'une librairie inférieure. Reportez-vous à la Figure 2-12 pour connaître l'emplacement des vis.

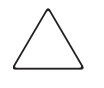

**ATTENTION :** n'alimentez aucune des librairies. La connexion ou la déconnexion d'une unité de base du PTM d'une librairie qui est sous tension peut endommager la librairie et la carte imprimée de l'unité de base PTM.

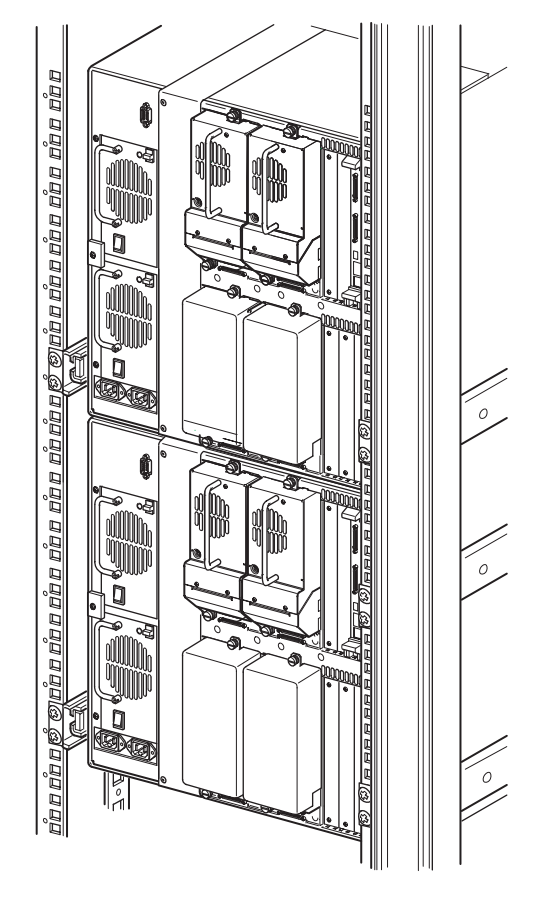

#### <span id="page-24-1"></span><span id="page-24-0"></span>**Figure 2–10 : Installation d'une librairie MSL5052/MSL5060 (rack 9000)**

**REMARQUE :** après avoir installé les librairies, fixez chacune d'elles au rack en utilisant les vis à molette de leur face avant.

- 2. Retirez les obturateurs ou les sabots d'unité 1 et 3 des compartiments contigus aux ouvertures laissées par le cache de PTM de chaque librairie (voir la [Figure 2–11](#page-25-0)).
	- a. Desserrez les vis de fixation captives en haut et en bas des obturateurs ou des sabots d'unité 1 et 3.
	- b. Retirez les obturateurs ou tirez en arrière sur les poignées des sabots d'unité 1 et 3 pour les déconnecter. Nous attirons votre attention sur le fait qu'un certain effort pourra être nécessaire au début pour déconnecter un sabot d'unité d'un connecteur hot-plug. Un léger mouvement d'oscillation peut faciliter le retrait.

c. Dégagez entièrement les sabots d'unité 1 et 3. Continuez à les extraire tout en les soutenant, jusqu'à ce que les composants des unités de sauvegarde dépassent les connecteurs hot-plug de la librairie.

<span id="page-25-1"></span><span id="page-25-0"></span>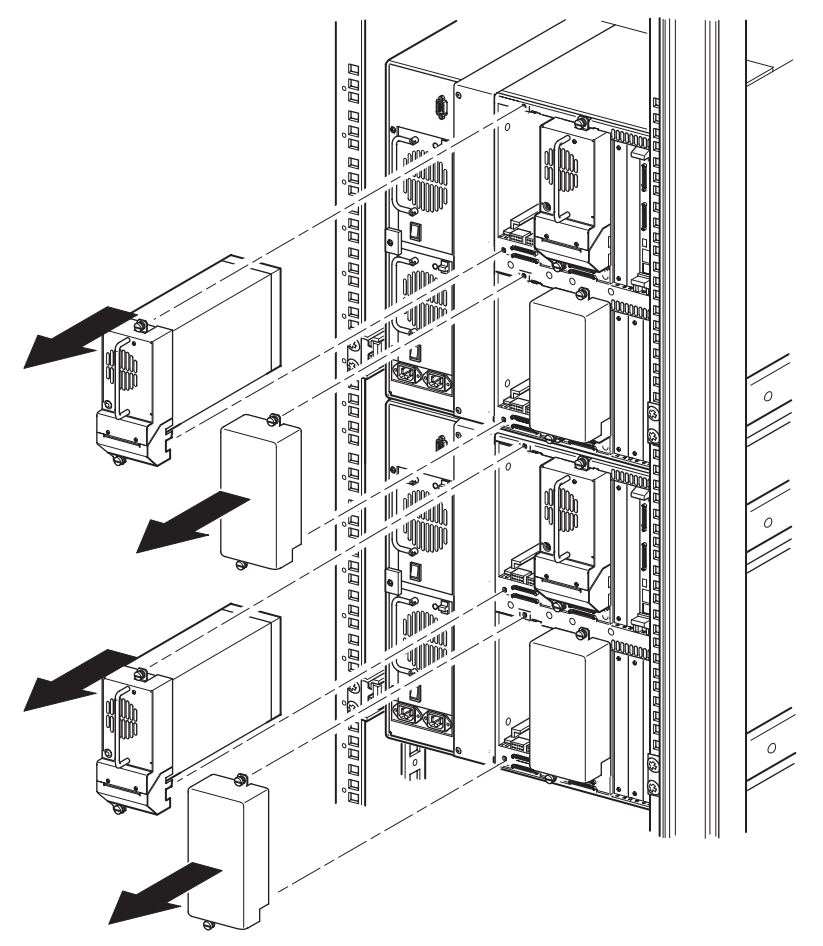

**Figure 2–11 : Accès aux compartiments d'unité 1 et 3 (MSL5052/MSL5060)**

3. Retirez le cache de PTM.

<span id="page-26-0"></span>**REMARQUE :** si le cache de PTM est encore en place, les librairies devront être tirées une par une par l'avant du boîtier pour rack, pour permettre l'accès à la vis supérieure du cache de PTM d'une librairie inférieure.

- a. À l'aide d'un tournevis cruciforme n° 1, retirez les vis qui assurent la fixation du cache de PTM au châssis de chaque librairie.
- b. À l'aide d'un tournevis cruciforme court ou à angle droit n° 2, retirez les vis qui assurent la fixation du cache à l'intérieur de la cage d'unité du châssis de chaque librairie.
- c. À l'aide d'un tournevis cruciforme n° 2, retirez les vis qui assurent la fixation du cache de PTM au dos du châssis de chaque librairie (voir la [Figure 2–12](#page-27-0)).

**REMARQUE :** conservez les vis et le cache de PTM. Si l'unité doit être transportée, vous devrez en effet réinstaller le cache de PTM.

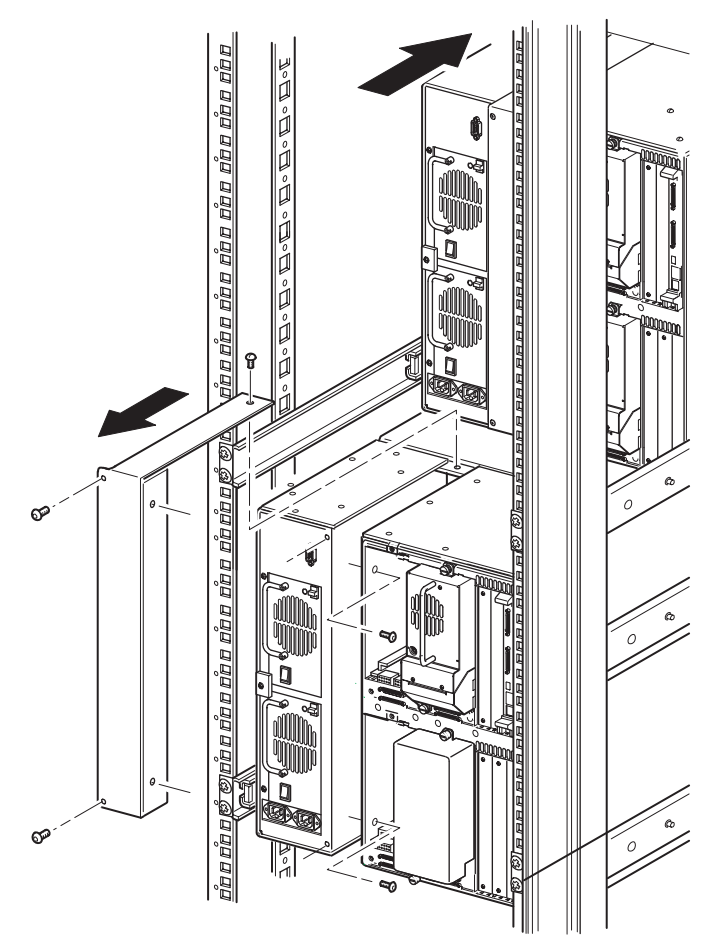

<span id="page-27-1"></span><span id="page-27-0"></span>**Figure 2–12 : Retrait d'un cache de PTM (MSL5052/MSL5060)**

# <span id="page-28-0"></span>**Ajout d'extensions à une unité de base PTM**

<span id="page-28-5"></span><span id="page-28-2"></span>Pour ajouter des extensions à une unité de base PTM, une zone de travail propre et plane est nécessaire (une table ou un établi, par exemple). La surface doit être assez longue pour supporter la longueur totale de l'unité de base PTM et de toutes les extensions. Procédez comme suit pour ajouter des extensions à une unité de base PTM.

**REMARQUE :** durant cette procédure, prenez soin de mettre de côté toutes les vis, le support inférieur de l'unité de base PTM et les ressorts du tendeur de la courroie et de la poulie libre, ainsi que les composants associés. Ces éléments seront réutilisés lors de l'ajout d'extensions.

<span id="page-28-4"></span>1. Retirez la plaque inférieure de l'unité de base PTM (voir la [Figure 2–13\)](#page-28-1).

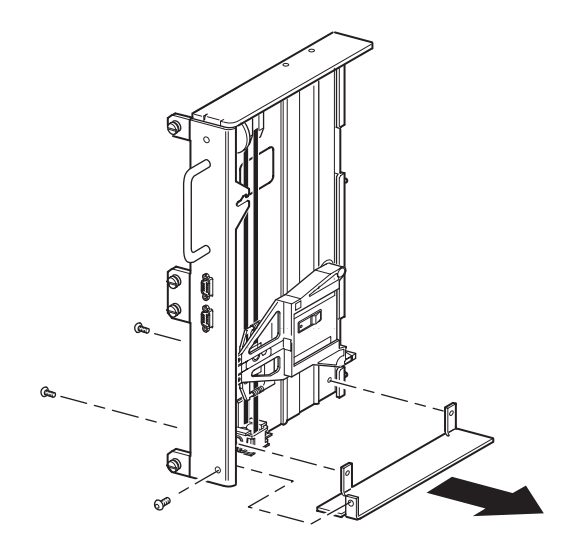

#### <span id="page-28-3"></span><span id="page-28-1"></span>**Figure 2–13 : Retrait de la plaque inférieure de l'unité de base PTM**

2. Faites glisser le chariot d'élévation des supports vers le haut de l'unité de base PTM (voir la [Figure 2–14](#page-29-0)). Il convient de noter que le moteur d'entraînement est situé sur le haut de l'unité de base PTM.

**REMARQUE :** le chariot d'élévation des supports doit maintenant être positionné au-dessus de la trappe d'accès aux supports de blocage de la courroie, à côté de la carte imprimée et du moteur d'entraînement.

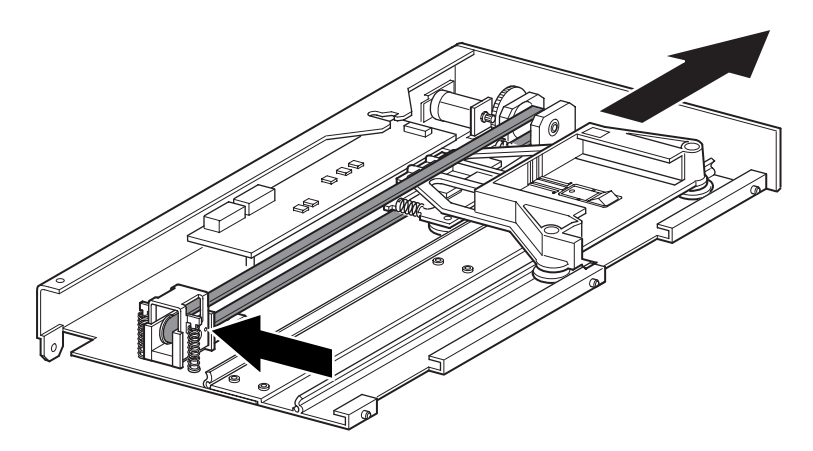

#### <span id="page-29-1"></span><span id="page-29-0"></span>**Figure 2–14 : Emplacement du chariot d'élévation des supports**

- 3. Insérez un trombone de grande taille dans les trous sur la base de la poulie libre pour définir une tension de la poulie libre de zéro. (Voir figure 2-13).
- 4. Retournez le PTM pour accéder à la trappe d'accès aux supports de blocage de la courroie (voir la [Figure 2–15](#page-30-0)).

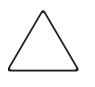

**ATTENTION :** pour éviter d'endommager le chariot d'élévation des supports du PTM, vous devez le soutenir à chaque fois que vous manipulez le support de blocage de la courroie.

5. Retirez une vis de chacun des deux supports de blocage de la courroie. Desserrez l'autre vis et faites glisser chaque support de blocage de la courroie sur le côté afin de pouvoir accéder à la courroie d'entraînement (voir la [Figure 2–15\)](#page-30-0).

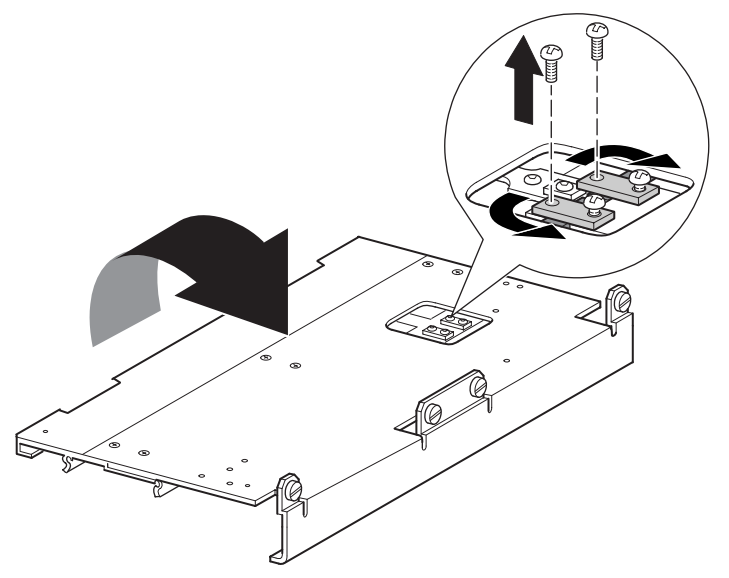

#### <span id="page-30-1"></span><span id="page-30-0"></span>**Figure 2–15 : Trappe d'accès aux supports de blocage de la courroie**

- <span id="page-30-2"></span>6. Retournez l'unité de base PTM, puis retirez la courroie d'entraînement du chariot d'élévation des supports, le tendeur de la courroie et la poulie libre (voir la [Figure 2–5](#page-18-1)).
- 7. Débarrassez-vous de la courroie.
- 8. Retirez les composants du tendeur de la courroie et de la poulie libre en procédant comme suit (voir [Figure 2–16](#page-31-0)) :
	- a. Retirez les deux vis et ressorts du tendeur de la courroie et de la poulie libre.
	- b. Retirez les deux vis qui assurent la fixation du tendeur de la courroie et de la poulie libre à l'unité de base PTM.
	- c. Retirez le tendeur de la courroie et la poulie libre.

<span id="page-30-3"></span>**IMPORTANT :** mettez de côté les ressorts du tendeur de la courroie et de la poulie libre, ainsi que les composants associés, en vue de les utiliser dans les étapes d'installation ultérieures. Pour éviter d'égarer ces composants, vous pouvez éventuellement exécuter les étapes 11 et 12 afin de les installer sur la dernière extension.

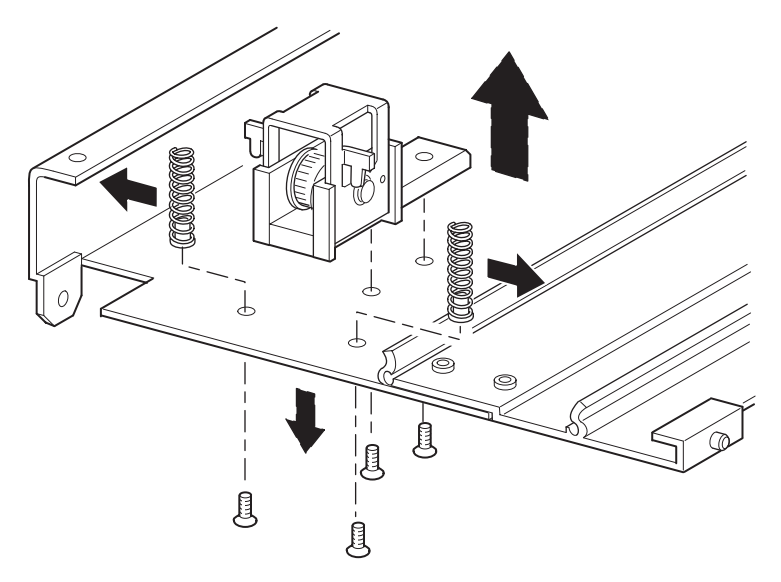

#### <span id="page-31-3"></span><span id="page-31-0"></span>**Figure 2–16 : Retrait du tendeur de la courroie et de la poulie libre**

- 9. Installez une extension 5U ou 10U en procédant comme suit (voir la [Figure 2–17](#page-31-1)) :
	- a. Insérez les broches d'alignement de l'extension dans les fentes correspondantes en bas de l'unité de base PTM.

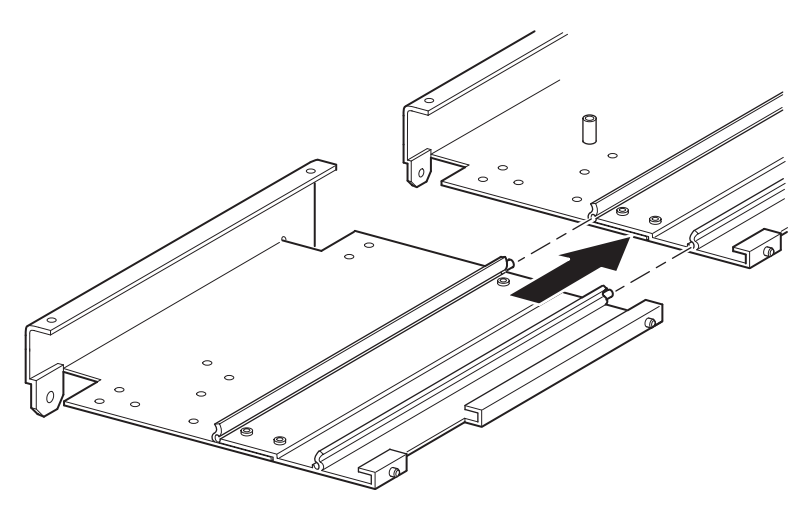

<span id="page-31-2"></span><span id="page-31-1"></span>**Figure 2–17 : Installation d'une extension 5U ou 10U**

- b. Alignez les broches des deux étroites barres d'assemblage avec les trous dans l'extension et l'unité de base PTM (voir la [Figure 2–18](#page-32-0)), puis fixez-les en utilisant quatre vis de montage (deux vis pour chaque barre d'assemblage).
- <span id="page-32-1"></span>c. Fixez la barre d'assemblage large (bord biseauté sur le coin intérieur de l'unité de base PTM et de l'extension) avec quatre vis de montage (voir la [Figure 2–18](#page-32-0)).

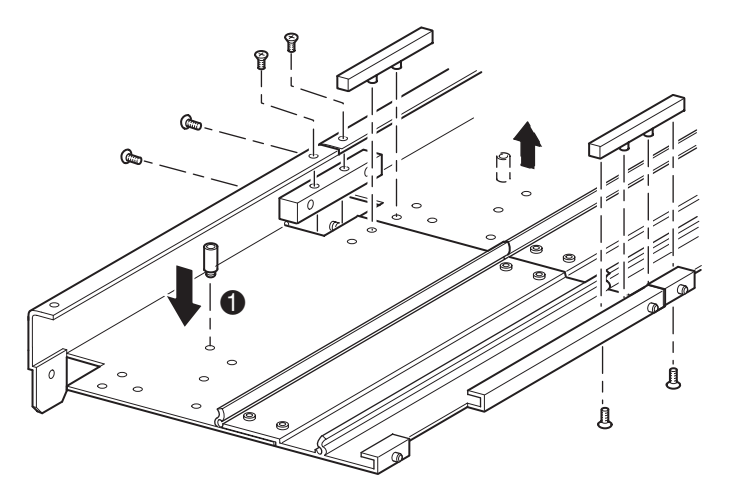

#### <span id="page-32-3"></span><span id="page-32-0"></span>**Figure 2–18 : Installation des barres d'assemblage**

- 10. Répétez l'étape 9 pour chaque extension.
- <span id="page-32-2"></span>11. Retirez la butée inférieure de l'unité de base PTM, puis fixez-la au trou de montage correspondant  $(①$ , [Figure 2–18](#page-32-0)) dans la dernière unité du PTM étendu.
- 12. Fixez le tendeur de la courroie et la poulie libre à l'extension à l'aide des deux vis qui ont été précédemment retirées (voir la [Figure 2–16](#page-31-0)).
- 13. Fixez les ressorts du tendeur de la courroie et de la poulie libre avec les deux vis qui ont été précédemment retirées (voir la [Figure 2–16](#page-31-0)).

# <span id="page-33-0"></span>**Installation d'une courroie plus longue à un PTM étendu**

<span id="page-33-4"></span><span id="page-33-2"></span>Pour installer une courroie plus longue, procédez comme suit :

- 1. Sur la base du tendeur de la courroie et de la poulie libre qui se trouvent sur l'extension, appuyez sur les ressorts jusqu'à ce que les trous dans le tendeur soient alignés avec les trous de la base du tendeur.
- 2. Insérez un trombone de grande taille dans les trous. Cela place la poulie libre en position zéro (voir la [Figure 2–19\)](#page-33-1).

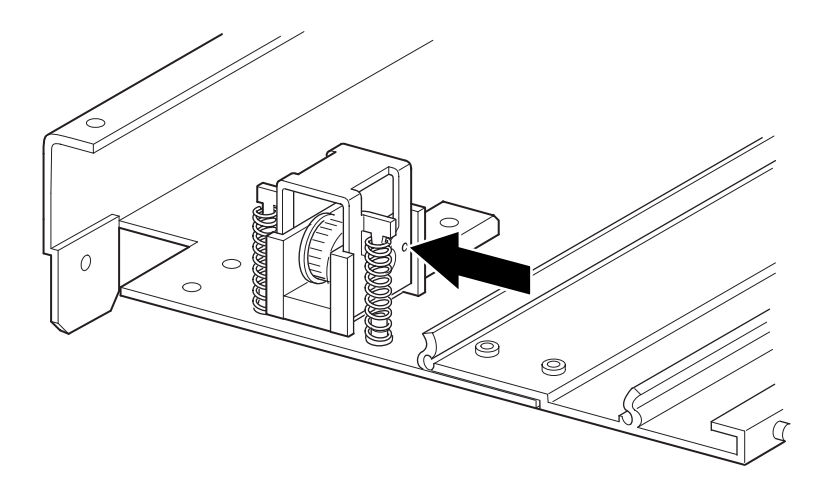

#### <span id="page-33-3"></span><span id="page-33-1"></span>**Figure 2–19 : Point zéro du tendeur et de la poulie libre**

3. Passez la courroie synchrone dans le haut du tendeur et de la poulie libre, puis dans la poulie du moteur d'entraînement. Assurez-vous que les dents de la courroie sont engagées dans les deux poulies (voir la [Figure 2–20](#page-34-0) et la [Figure 2–21](#page-34-1)).

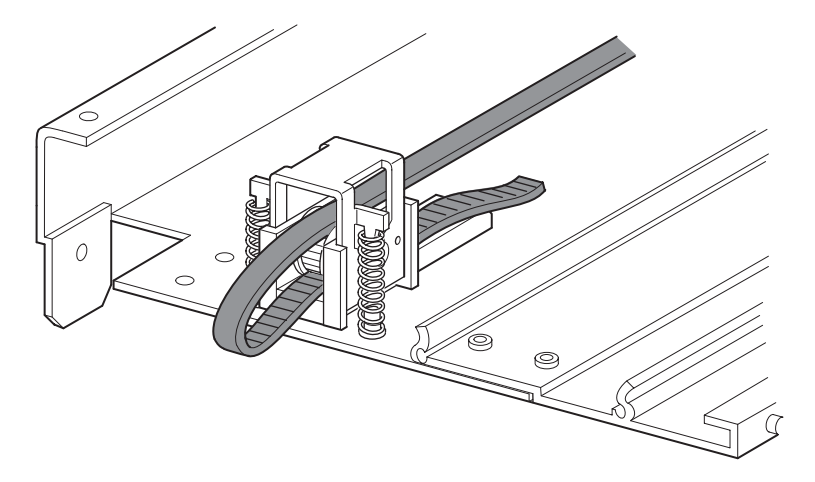

**Figure 2–20 : Installation de la courroie synchrone sur l'extension**

<span id="page-34-3"></span><span id="page-34-2"></span><span id="page-34-0"></span>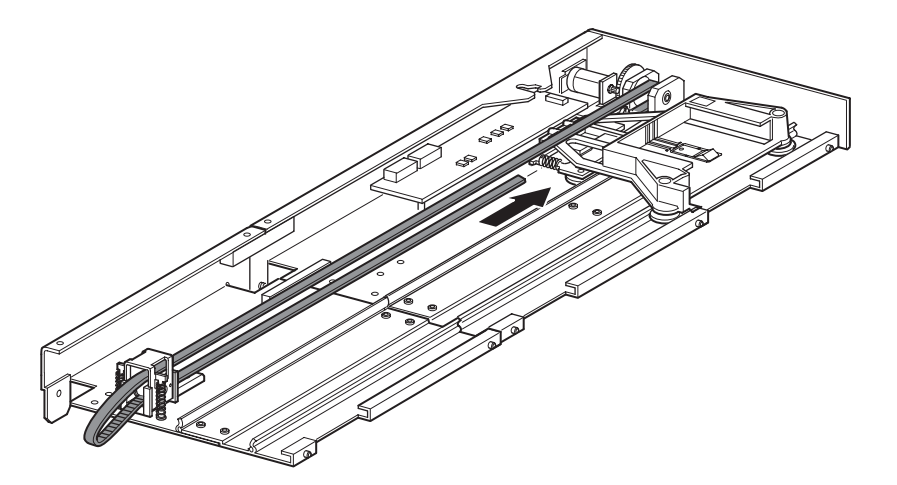

#### <span id="page-34-1"></span>**Figure 2–21 : Installation de la courroie synchrone**

- 4. Positionnez le chariot d'élévation des supports sur la trappe d'accès au système de blocage de la courroie (voir la [Figure 2–14](#page-29-0)).
- 5. Positionnez les extrémités de la courroie synchrone au-dessous du chariot d'élévation des supports, au milieu de la trappe d'accès au système de blocage de la courroie.
- 6. Retournez le PTM.

**ATTENTION :** pour éviter d'endommager le chariot d'élévation des supports du PTM, vous devez le soutenir à chaque fois que vous manipulez le support de blocage de la courroie.

7. Placez les extrémités de la courroie synchrone sur le système de blocage de la courroie (voir la [Figure 2–22](#page-35-0)).

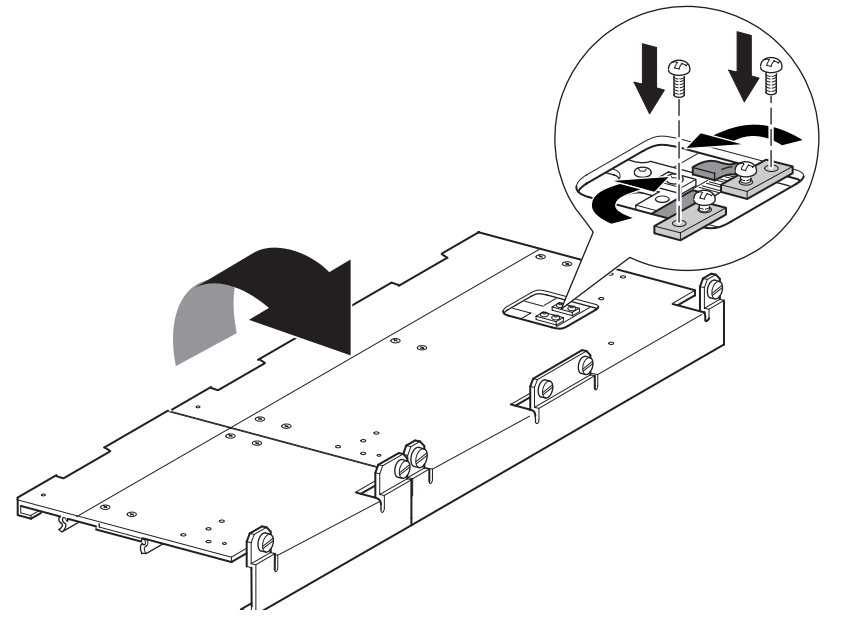

**Figure 2–22 : Courroie synchrone sur le système de blocage de la courroie**

- <span id="page-35-2"></span><span id="page-35-1"></span><span id="page-35-0"></span>8. Utilisez des pinces à coupe diagonale pour couper la courroie d'entraînement. Si la courroie a été dimensionnée correctement, un petit espace entre ses extrémités doit être visible.
- 9. Fixez la courroie synchrone avec les deux supports de courroie et les quatre vis de fixation.

**REMARQUE :** fixez la courroie synchrone en haut d'abord.

- 10. Retirez le trombone inséré précédemment afin de tendre automatiquement la courroie.
- 11. Installez la plaque inférieure qui a été précédemment retirée de l'unité de base PTM à l'aide des vis de fixation qui ont été retirées (voir la [Figure 2–23\)](#page-36-1).

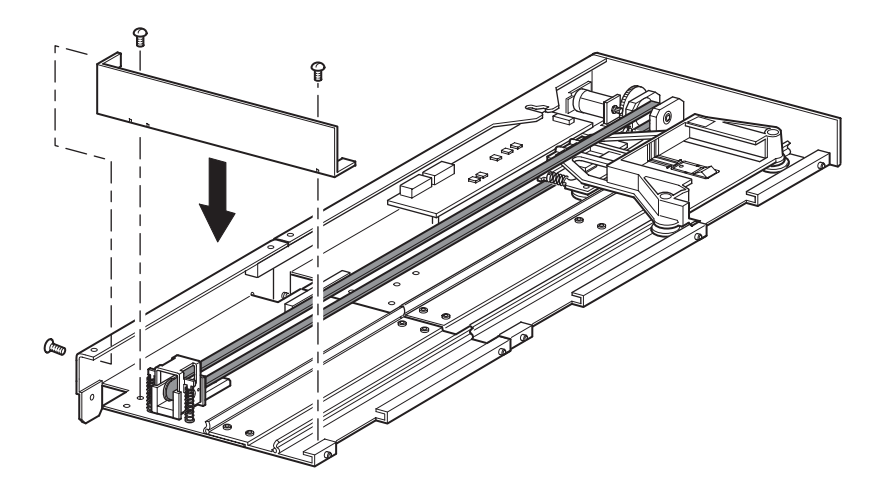

**Figure 2–23 : Installation de la plaque inférieure**

# <span id="page-36-4"></span><span id="page-36-1"></span><span id="page-36-0"></span>**Installation du PTM étendu**

<span id="page-36-5"></span><span id="page-36-3"></span><span id="page-36-2"></span>Pour installer le PTM étendu, procédez comme suit :

- 1. Utilisez la poignée tout en soutenant l'unité de base PTM par le dessous (voir [Figure 2–9\)](#page-22-0).
- 2. Insérez le PTM étendu dans la librairie supérieure avec soin en vous assurant que les broches supérieures sont bien insérées.
- 3. À l'aide des vis à molette du PTM étendu, fixez le PTM étendu à la librairie supérieure (maître).

**IMPORTANT :** si l'alignement des broches inférieures avec les librairies inférieures (esclaves) vous pose problème, poussez légèrement les librairies esclaves vers l'avant. Ensuite, engagez chacune d'elles en les poussant (une par une) vers le PTM étendu, puis serrez les vis à molette appropriées.

**REMARQUE :** sur les librairies MSL5052/SML5060, les trous situés en position centrale sur l'unité ne sont pas filetés et ne sont pas destinés à accueillir les vis à molettes. Les vis à molettes supérieures et inférieures assurent la fixation de l'extension PTM à la librairie.

4. À l'aide des vis à molette du PTM étendu, fixez celui-ci aux librairies restantes (en séquence) pour la configuration multilibrairie.

**REMARQUE :** si vous ne pouvez toujours pas aligner une librairie inférieure (esclave) avec le PTM étendu, desserrez légèrement les vis des supports de rail arrière de cette librairie, repositionnez-la, puis fixez-la au PTM étendu. Ensuite, resserrez les vis de tous les supports de rail arrière.

- 5. S'il y a lieu, réinstallez les unités et les caches qui ont été retirés.
- 6. Le cas échéant, serrez les vis à molettes à l'avant de l'unité.
- <span id="page-37-5"></span>7. Vous pouvez à présent connecter les câbles de données au PTM étendu. Consultez la section « [Câblage du PTM et du concentrateur LAN](#page-37-0) » plus loin dans ce chapitre.

# <span id="page-37-2"></span><span id="page-37-0"></span>**Câblage du PTM et du concentrateur LAN**

Cette section explique comment connecter les câbles de données au PTM et au concentrateur LAN dans une configuration multilibrairie (maître unique et esclave).

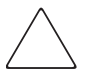

<span id="page-37-4"></span><span id="page-37-3"></span>**ATTENTION :** n'alimentez aucune des librairies tant que le câblage n'est pas terminé. La connexion ou la déconnexion d'un PTM sur une librairie qui est sous tension peut endommager la librairie et la carte imprimée du PTM.

Après avoir connecté tous les câbles de données appropriés, reportez-vous à la section « [Configuration du PTM](#page-40-2) » du [Chapitre 3](#page-40-3) pour obtenir des informations détaillées sur la configuration du PTM à l'aide de l'écran tactile.

#### <span id="page-37-1"></span>**Configuration multilibrairie (maître unique et esclave)**

La [Figure 2–24](#page-38-0) illustre la connexion d'une configuration multilibrairie, avec une configuration de librairies maître unique et esclave.

**IMPORTANT :** toutes les librairies doivent être hors tension.

**REMARQUE :** reportez-vous à l'annexe E du Manuel de l'utilisateur hp StorageWorks série MSL5000 pour plus d'informations sur la connexion de câbles et de terminaisons SCSI adaptés à vos besoins et des informations supplémentaires sur les configuration SCSI et multilibrairie.

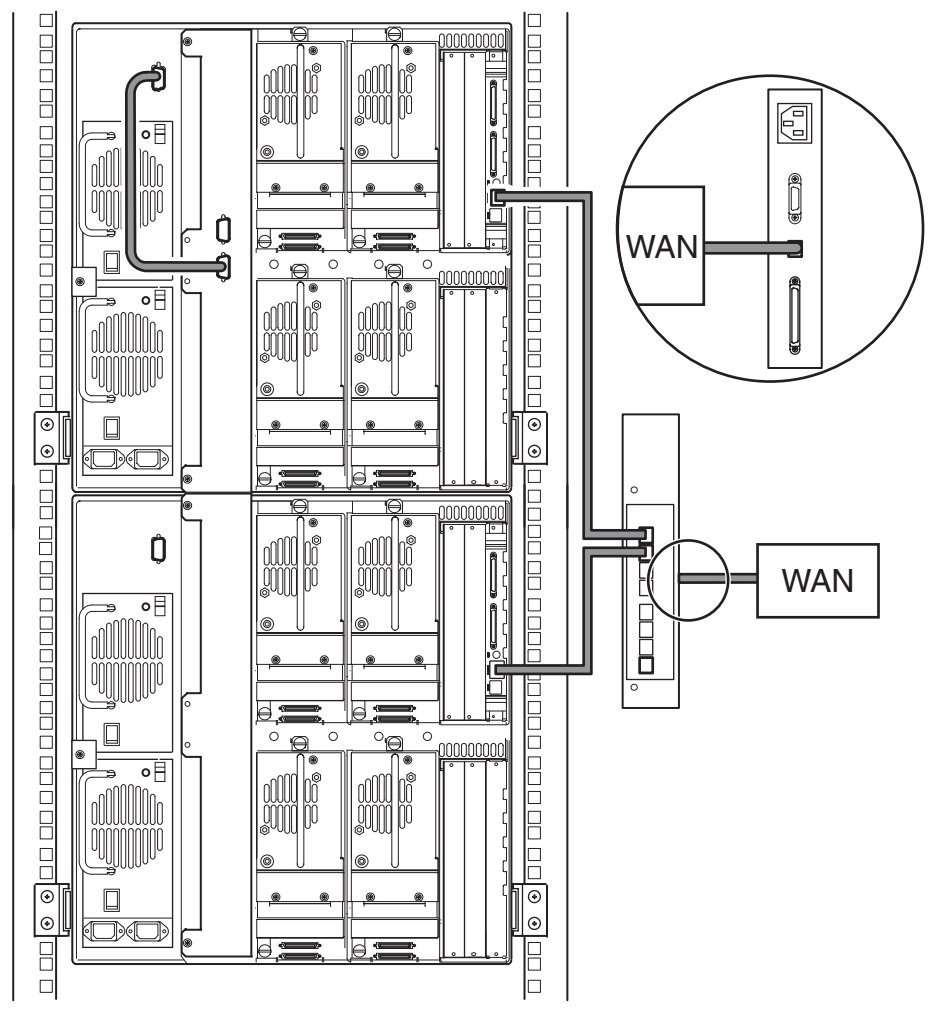

Installation du PTM

<span id="page-38-2"></span><span id="page-38-0"></span>**Figure 2–24 : Configuration multilibrairie MSL5052/MSL5060 (maître unique et esclave)**

<span id="page-38-1"></span>**IMPORTANT :** un PTM étendu est nécessaire pour des esclaves supplémentaires. Consultez les sections « [Ajout d'extensions à une unité de base PTM](#page-28-0) », « [Installation d'une courroie plus](#page-33-0)  [longue à un PTM étendu](#page-33-0) » et « [Installation du PTM étendu](#page-36-0) ».

# <span id="page-40-3"></span><span id="page-40-2"></span>**Configuration du PTM**

<span id="page-40-1"></span><span id="page-40-0"></span>Après avoir installé le mécanisme Pass-Through (PTM), vous devez configurer les librairies pour qu'elles fonctionnent correctement en configuration multilibrairie.

**REMARQUE :** la librairie maître s'accompagne d'une interface utilisateur graphique entièrement fonctionnelle. Les librairies esclaves possèdent uniquement des capacités partielles à ce niveau.

Avant de configurer les librairies :

- 1. Assurez-vous que les librairies sont connectées conformément aux instructions du *Manuel de l'utilisateur des librairies hp StorageWorks série MSL5000*.
- 2. Mettez le concentrateur LAN sous tension.
- 3. Mettez les librairies sous tension et attendez que le POST (auto-test à la mise sous tension) s'exécute et que l'écran d'initialisation ou d'état s'affiche. Reportez-vous au *Manuel de l'utilisateur des librairies hp StorageWorks série MSL5000* pour obtenir des instructions détaillées sur les procédures de mise sous tension.

# <span id="page-41-8"></span><span id="page-41-0"></span>**Configuration de la librairie maître**

<span id="page-41-3"></span>1. À l'aide de l'écran tactile de l'interface utilisateur graphique sur la librairie maître, sélectionnez le bouton Menu dans l'écran d'état (voir la [Figure 3–1](#page-41-1)). Reportez-vous au *Manuel de l'utilisateur des librairies hp StorageWorks série MSL5000* pour des instructions sur l'utilisation de l'écran tactile.

**IMPORTANT** : en ce qui concerne les librairies qui utilisent une version 2.xx du microprogramme, celles qui ont été précédemment configurées comme esclaves doivent d'abord être modifiées en autonomes, puis configurées comme maîtres ; vous pouvez également passer à la version 4.04 du microprogramme.

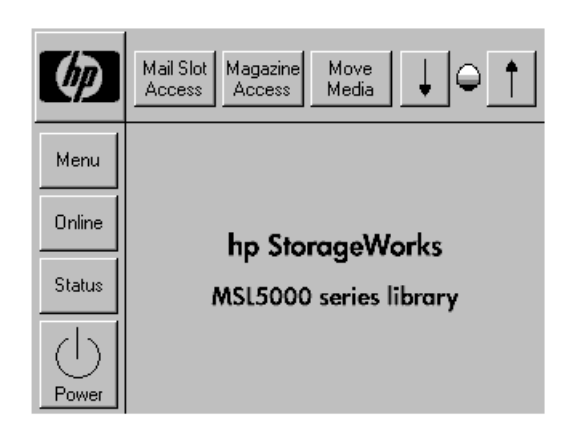

#### <span id="page-41-6"></span><span id="page-41-4"></span><span id="page-41-1"></span>**Figure 3–1 : Écran d'état de la librairie (modèle MSL5052 présenté)**

2. Appuyez sur le bouton Library (Librairie) dans la zone Edit Options (Modification des options) de l'interface utilisateur (voir la [Figure 3–2\)](#page-41-2).

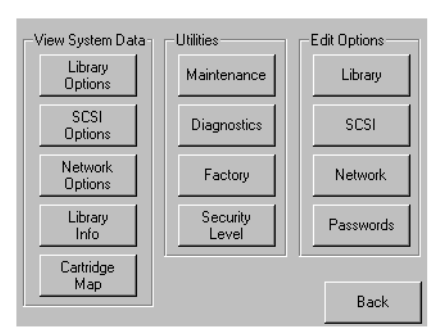

<span id="page-41-7"></span><span id="page-41-5"></span><span id="page-41-2"></span>**Figure 3–2 : Écran Menu**

**IMPORTANT :** le voyant d'état de la librairie est vert clignotant pour indiquer qu'une modification est en cours sur l'écran tactile, ce qui a pour effet d'interrompre le fonctionnement de la librairie.

- 3. Entrez le mot de passe de maintenance approprié, puis appuyez sur le bouton Validate (Valider). Reportez-vous au *Manuel de l'utilisateur des librairies hp StorageWorks série MSL5000* pour obtenir des informations complémentaires sur la définition des mots de passe.
- 4. Appuyez sur la flèche vers le bas  $(\blacktriangledown)$  jusqu'à ce que l'option de menu Module Configuration (Configuration du module) apparaisse au bas de l'écran (voir la [Figure 3–3\)](#page-42-0).

**REMARQUE :** vous pouvez passer à l'écran d'options suivant de la librairie en appuyant sur la flèche vers le bas (▼). Pour retourner à l'écran d'options précédent de la librairie, appuyez sur la flèche vers le haut (▲) ou le bouton Back (Retour) pour revenir à l'écran Menu.

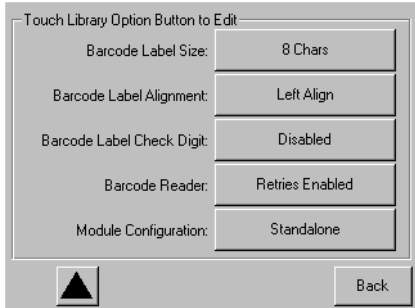

#### <span id="page-42-2"></span><span id="page-42-1"></span><span id="page-42-0"></span>**Figure 3–3 : Écran de sélection Module Configuration (Configuration du module)**

5. Appuyez sur le bouton en regard de l'option de menu Module Configuration (Configuration du module), puis sur le bouton Master (Maître) (voir la [Figure 3–4](#page-43-0)).

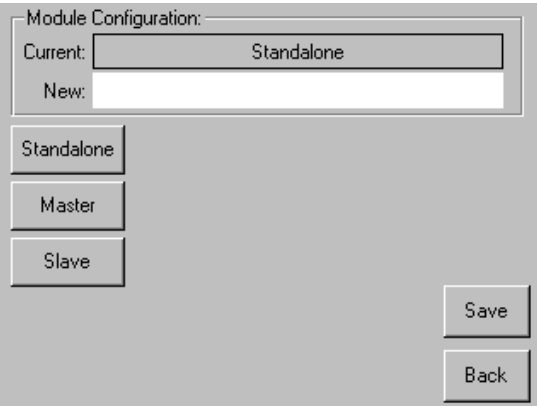

#### <span id="page-43-5"></span><span id="page-43-3"></span><span id="page-43-0"></span>**Figure 3–4 : Écran Module Configuration (Configuration du module)**

- 6. Appuyez sur le bouton Save (Enregistrer) pour confirmer votre demande.
- 7. Appuyez sur OK pour enregistrer la nouvelle option. Ensuite, la librairie se réinitialise automatiquement et est configurée pour la nouvelle option (voir la [Figure 3–5\)](#page-43-1).

**REMARQUE :** une fois la réinitialisation effectuée, le voyant d'état de la librairie est vert continu, indiquant ainsi que la librairie est maintenant entièrement fonctionnelle.

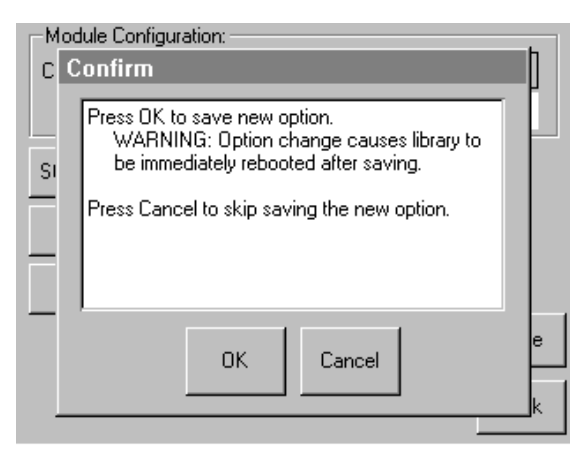

<span id="page-43-4"></span><span id="page-43-2"></span><span id="page-43-1"></span>**Figure 3–5 : Écran de confirmation de configuration du module**

# <span id="page-44-0"></span>**Configuration des librairies esclaves**

<span id="page-44-1"></span>Pour configurer les librairies restantes comme esclaves :

- 1. À l'aide de l'écran tactile d'une librairie autonome du rack, sélectionnez le bouton Menu dans l'écran d'état (voir la [Figure 3–1\)](#page-41-1).
- 2. Appuyez sur le bouton Library (Librairie) dans la zone Edit Options (Modification des options) de l'interface utilisateur (voir la [Figure 3–2\)](#page-41-2).

**IMPORTANT :** le voyant d'état de la librairie est vert clignotant pour indiquer qu'une modification est en cours sur l'écran tactile, ce qui a pour effet d'interrompre le fonctionnement de la librairie.

- 3. Entrez le mot de passe de maintenance approprié, puis appuyez sur le bouton Validate (Valider). Reportez-vous au *Manuel de l'utilisateur des librairies hp StorageWorks série MSL5000* pour des informations complémentaires sur la définition des mots de passe.
- 4. Appuyez sur la flèche vers le bas (▼) jusqu'à ce que l'option de menu Module Configuration (Configuration du module) apparaisse au bas de l'écran (voir la [Figure 3–3\)](#page-42-0).

**REMARQUE :** vous pouvez passer à l'écran d'options suivant de la librairie en appuyant sur la flèche vers le bas (▼). Pour retourner à l'écran d'options précédent de la librairie, appuyez sur la flèche vers le haut (▲) ou le bouton Back (Retour) pour revenir à l'écran Menu.

- 5. Appuyez sur le bouton en regard de l'option de menu Module Configuration (Configuration du module), puis sur le bouton Slave (Esclave) (voir la [Figure 3–4](#page-43-0)).
- 6. Appuyez sur le bouton Save (Enregistrer) pour confirmer votre demande.
- 7. Appuyez sur OK pour enregistrer la nouvelle option. Ensuite, la librairie se réinitialise automatiquement et est configurée pour la nouvelle option (voir la [Figure 3–5\)](#page-43-1).

**REMARQUE :** une fois la réinitialisation effectuée, le voyant d'état de la librairie est vert continu, indiquant ainsi que la librairie est maintenant entièrement fonctionnelle.

8. Répétez cette procédure, pour configurer les librairies restantes comme esclaves.

La configuration multilibrairie est maintenant prête pour la vérification du microprogramme. Reportez-vous au *Manuel de l'utilisateur des librairies hp StorageWorks série MSL5000* pour obtenir des instructions de fonctionnement.

# <span id="page-45-0"></span>**Vérification de la configuration**

<span id="page-45-1"></span>Pour vérifier la configuration, exécutez le diagnostic de cycle des cartouches :

- 1. Chargez plusieurs cartouches dans l'unité maître.
- 2. Sélectionnez le bouton Menu dans l'écran tactile d'état.
- 3. Sélectionnez Diagnostics dans la zone Utilities (Utilitaires).
- 4. Entrez le mot de passe approprié, si nécessaire, et validez.
- 5. Sélectionnez Cartridge Cycle (Cycle des cartouches). L'écran Cartridge Cycle diagnostic (Diagnostic Cycle des cartouches) s'affiche.

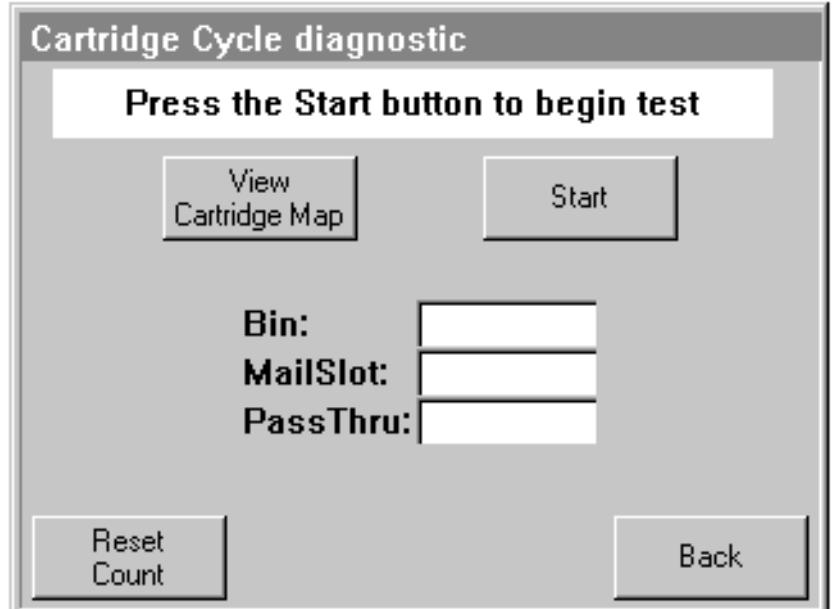

#### **Figure 3–6 : Écran Cartridge Cycle diagnostic (Diagnostic Cycle des cartouches)**

- 6. Appuyez sur Start (Démarrer) pour commencer le test. Un message indiquant que le test est en cours d'exécution s'affiche.
- 7. Sélectionnez Stop (Arrêter) (bouton Start (Démarrer) au départ) pour mettre fin au diagnostic.

# <span id="page-46-0"></span>**Conversion d'une configuration multilibrairie en configuration autonome**

<span id="page-46-1"></span>Si vous convertissez une configuration multilibrairie en configuration autonome, il est avantageux de respecter l'ordre suivant :

- 1. Convertissez l'unité esclave en unité autonome.
- 2. Convertissez l'unité maître en unité autonome.
- 3. Mettez toutes les librairies hors tension.

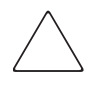

**ATTENTION :** toutes les librairies doivent être mises hors tension avant la déconnexion du câble moteur. Dans le cas contraire, vous risquez d'endommager la librairie et le PTM.

4. Retirez le câble moteur du PTM.

# <span id="page-47-0"></span>**Vérification du niveau du microprogramme**

<span id="page-47-3"></span>Le niveau de microprogramme minimum recommandé pour une configuration multilibrairie est 3.19 pour les librairies DLT, ou 4.04 pour les librairies compatibles LTO Ultrium.

Pour vérifier le niveau de microprogramme du maître, procédez comme suit :

- 1. Mettez la librairie sous tension :
	- a. Connectez les cordons d'alimentation fournis aux prises d'alimentation correspondantes.
	- b. Mettez tous les interrupteurs d'alimentation en position « On ».
	- c. Appuyez n'importe où sur l'écran tactile afin d'activer l'écran et de mettre la librairie sous tension.

**REMARQUE :** reportez-vous au chapitre 2 du Manuel de l'utilisateur des librairies hp StorageWorks série MSL5000 pour des informations complémentaires sur la mise sous tension de la librairie.

- 2. Une fois l'Auto-test de mise sous tension (POST) terminé, appuyez sur Menu.
- 3. Appuyez sur Library Info (Infos sur la librairie) dans la zone View System Data (Affichage des données du système).
- 4. La révision du microprogramme apparaît dans l'écran Miscellaneous Library Info (Informations diverses sur la librairie).
- 5. Le cas échéant, procédez à une mise à jour du maître afin de disposer du niveau de microprogramme approprié.

<span id="page-47-2"></span>**REMARQUE :** une fois cette mise à jour effectuée, tous les esclaves connectés sont également mis à jour automatiquement.

# <span id="page-47-1"></span>**Mise à jour du microprogramme**

Chaque unité MSL5000 d'une configuration multilibrairie peut être flashée individuellement à l'aide de l'interface RMI (Remote Management Interface) ou du câble et de l'utilitaire de diagnostic *MSL5000Util.exe*.

**REMARQUE :** si le maître est flashé en premier, la mise à jour sera diffusée automatiquement à tous les esclaves conformément aux instructions de l'interface utilisateur.

# <span id="page-48-0"></span>**Mise à jour via l'interface RMI**

Pour mettre à jour le microprogramme à l'aide de l'interface RMI, vous avez besoin d'une connexion Ethernet au World Wide Web.

1. Connectez-vous à l'interface RMI.

**REMARQUE :** reportez-vous au Manuel de l'utilisateur des librairies hp StorageWorks série MSL5000 pour obtenir des informations supplémentaires sur la configuration et l'utilisation de l'interface RMI.

- 2. Cliquez sur Functions (Fonctions).
- 3. Parcourez la liste jusqu'à Library Flash Operation (Opération flashage de librairie).

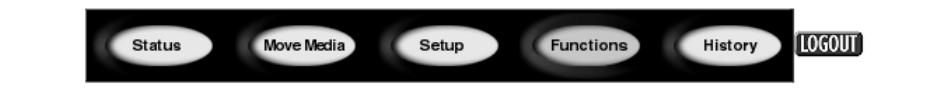

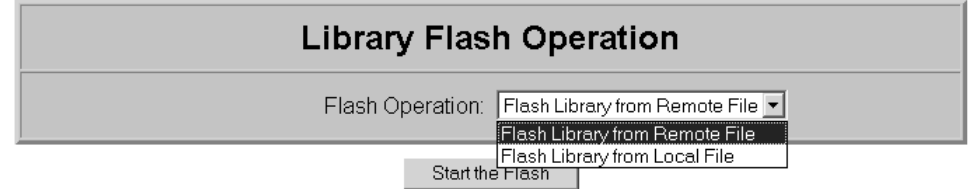

#### **Figure 3–7 : Mise à niveau du microprogramme à l'aide de l'interface RMI**

4. Sélectionnez Flash Library from Remote File (Flasher librairie depuis fichier distant) ou Flash Library from Local File (Flasher librairie depuis fichier local).

**REMARQUE :** si vous sélectionnez Flash Library from Local File (Flasher librairie depuis fichier local), le fichier \*.bin doit être copié dans le répertoire /upload, qui se trouve dans la librairie à l'adresse IP /upload.

- 5. Cliquez sur Start the Flash (Démarrer le flashage). La mise à jour du microprogramme de la librairie s'exécute automatiquement.
- 6. La librairie est réinitialisée. Assurez-vous que la mise à jour du niveau du microprogramme a réussi.

# <span id="page-49-2"></span><span id="page-49-0"></span>**Mise à jour via une connexion série**

Pour mettre à jour le microprogramme à l'aide de *MSL5000Util.exe*, les éléments suivants sont nécessaires :

- *MSL5000Util.exe* et la version appropriée du microprogramme, disponibles sur le site Web de HP à l'adresse http://www.compaq.com/storage/tape\_index.html
- Faisceau de câbles RS-232, connecteurs série RJ11 à DB9
- PC avec un port série disponible

### <span id="page-49-1"></span>**Procédure de flashage du microprogramme**

- 1. Installez le fichier *MSL5000Util.exe* sur le PC.
- 2. Copiez l'image du microprogramme (*\*.bin*) dans le même répertoire que le fichier *MSL5000Util.exe*.
- 3. Connectez le port de diagnostic des librairies au PC à l'aide du faisceau de câbles fourni à cet effet.
- 4. Lancez le fichier *MSL5000Util.exe*.
- 5. Cliquez sur **Connect** (Connecter), sélectionnez le port série du PC auquel est connecté le faisceau de câbles, puis cliquez sur **OK**.
- 6. Cliquez successivement sur **Download** (Télécharger) >**Browse** (Parcourir). Accédez au répertoire contenant l'image du microprogramme \*.bin.
- 7. Cliquez sur **OK**. La mise à jour du microprogramme de la librairie s'exécute automatiquement.

**IMPORTANT :** si la procédure de flashage n'aboutit pas, sélectionnez une vitesse de transmission inférieure dans la fenêtre Connect (Connexion), puis réessayez.

8. La librairie est réinitialisée. Assurez-vous que la mise à jour du niveau du microprogramme a réussi.

**A**

# <span id="page-50-4"></span>**Avis de conformité**

# <span id="page-50-2"></span><span id="page-50-1"></span><span id="page-50-0"></span>**Réglementation FCC**

L'alinéa 15 de la réglementation FCC définit les limites concernant l'émission de fréquences radio en vue d'éviter les interférences sur un spectre de radio. De nombreux matériels électroniques, y compris les ordinateurs, génèrent de l'énergie haute fréquence même s'ils ne sont pas conçus à cette fin et, de ce fait, s'inscrivent dans le cadre de cette réglementation. Cette réglementation répertorie les ordinateurs et autres périphériques afférents dans deux classes, A et B, selon l'installation prévue. Les matériels de classe A sont généralement installés dans un environnement professionnel ou commercial. Les appareils de classe B sont ceux dont l'installation est prévue dans un environnement résidentiel (les ordinateurs personnels). La réglementation FCC impose que les matériels correspondant à chaque classe portent une étiquette indiquant le potentiel d'interférence du matériel, ainsi que des instructions de fonctionnement supplémentaires à destination de l'utilisateur.

L'étiquette d'identification apposée sur le matériel indique la classe à laquelle il appartient (A ou B). L'étiquette des matériels de classe B comporte un logo FCC ou un ID FCC. L'étiquette des appareils de classe A ne comporte ni logo ni identifiant FCC. Une fois que vous avez déterminé la classe de l'appareil, consultez l'énoncé correspondant.

# <span id="page-50-3"></span>**Appareil de classe A**

Ce matériel a été contrôlé et satisfait aux limites imposées pour les appareils numériques de Classe A, conformément à l'alinéa 15 de la réglementation FCC. Ces limites sont destinées à assurer une protection raisonnable contre les interférences dans un environnement professionnel. Cet équipement génère, utilise et peut émettre de l'énergie haute fréquence et, s'il n'est pas installé et utilisé conformément au manuel d'utilisation, peut provoquer des interférences avec les communications radio. L'utilisation de ce matériel en zone résidentielle est susceptible de générer des interférences nuisibles, auquel cas l'utilisateur sera tenu d'y remédier à ses propres frais.

#### <span id="page-51-0"></span>**Matériel de classe B**

Ce matériel a été contrôlé et satisfait aux limites imposées pour un appareil numérique de classe B, conformément à l'alinéa 15 de la réglementation FCC. Ces limites sont destinées à assurer une protection raisonnable contre les interférences dans un environnement résidentiel. Cet équipement génère, utilise et peut émettre de l'énergie haute fréquence et, s'il n'est pas installé et utilisé conformément au manuel d'utilisation, peut provoquer des interférences avec les communications radio. Cependant, tout risque d'interférences ne peut être totalement exclu. S'il constate des interférences lors de la réception d'émissions de radio ou de télévision (il suffit pour le vérifier d'allumer et d'éteindre successivement l'appareil), l'utilisateur devra prendre les mesures nécessaires pour les éliminer :

- réorienter ou déplacer l'antenne réceptrice ;
- accroître la distance entre le matériel et le récepteur ;
- brancher le matériel sur un autre circuit que celui du récepteur ;
- consulter le fournisseur ou un technicien radio/télévision expérimenté pour toute assistance.

#### <span id="page-51-1"></span>**Modifications**

La FCC (Federal Communications Commission) exige que l'utilisateur soit averti de ce que toute modification apportée au présent matériel et non approuvée explicitement par Hewlett-Packard Company est de nature à le priver de l'usage de l'appareil.

#### <span id="page-51-2"></span>**Câbles**

Conformément à la réglementation FCC, toute connexion à cet appareil doit s'effectuer au moyen de câbles blindés avec revêtement métal RFI/EMI.

#### **Déclaration de conformité pour les produits portant le logo FCC, États-Unis uniquement**

Ce matériel est conforme à l'alinéa 15 de la réglementation FCC. Son fonctionnement est soumis à deux conditions : (1) l'appareil ne doit pas provoquer d'interférences nuisibles, et (2) doit supporter toute interférence extérieure, pouvant notamment entraîner un fonctionnement imprévu.

Pour toute question concernant votre produit, contactez :

Hewlett-Packard Company

P. O. Box 692000, Mail Stop 530113

Houston, Texas 77269-2000 - USA

Ou appelez le :

1-800- 652-6672

Pour toute question relative à cette déclaration FCC, contactez :

Hewlett-Packard Company

P. O. Box 692000, Mail Stop 510101

Houston, Texas 77269-2000 - USA

Ou appelez le :

(281) 514-3333

Pour identifier ce produit, communiquez la référence, le numéro de série ou de modèle figurant sur le produit.

# <span id="page-52-0"></span>**Canadian Notice (Avis Canadien)**

# <span id="page-52-1"></span>**Appareil de classe A**

This Class A digital apparatus meets all requirements of the Canadian Interference-Causing Equipment Regulations.

Cet appareil numérique de la classe A respecte toutes les exigences de la réglementation canadienne sur le matériel produisant des interférences.

# <span id="page-52-2"></span>**Matériel de classe B**

This Class B digital apparatus meets all requirements of the Canadian Interference-Causing Equipment Regulations.

Cet appareil numérique de la classe B respecte toutes les exigences de la réglementation canadienne sur le matériel produisant des interférences.

# <span id="page-53-0"></span>**Avis de l'Union Européenne**

 $\epsilon$ 

Les produits portant la mention CE sont conformes à la directive EMC (89/336/EEC), ainsi qu'à celle relative aux basses tensions (73/23/EEC), formulées par la Commission de l'Union Européenne. Si ce produit est pourvu de fonctionnalités de télécommunication, il est en outre conforme à la directive R&TTE (1999/5/EC).

Le respect de ces directives suppose la conformité aux normes européennes suivantes (les normes internationales équivalentes figurent entre parenthèses) :

- EN 55022 (CISPR 22) Interférences électromagnétiques ;
- EN55024 (IEC61000-4-2, 3, 4, 5, 6, 8, 11) Immunité électromagnétique
- EN61000-3-2 (IEC61000-3-2) Émissions de courant harmonique
- EN61000-3-3 (IEC61000-3-3) Fluctuations de tension et flicker
- EN 60950 (IEC 60950) Sécurité

# <span id="page-53-1"></span>**Avis taïwanais**

#### 警告使用者:

這是甲類的資訊產品・在居住的環境中使用時・可能<br>會造成射頻干擾・在這種情況下・使用者會被要求採 取某些適當的對策。

# <span id="page-54-0"></span>**Avis japonais**

ご使用になっている装置にVCCIマークが付いていましたら、次の説明文を お読み下さい。

この装置は、情報処理装置等電波障害自主規制協議会 (VCCI) の基準 に基づくクラスB情報技術装置です。この装置は、家庭環境で使用すること を目的としていますが、この装置がラジオやテレビジョン受信機に近接して 使用されると、受信障害を引き起こすことがあります。 取扱説明書に従って正しい取り扱いをして下さい。

VCCIマークが付いていない場合には、次の点にご注意下さい。

この装置は、情報処理装置等電波障害自主規制協議会 (VCCI) の基準に 基づくクラスA情報技術装置です この装置を家庭環境で使用すると電波 妨害を引き起こすことがあります。この場合には使用者が適切な対策を講ず るよう要求されることがあります。

# <span id="page-56-2"></span>**Électricité statique**

<span id="page-56-1"></span><span id="page-56-0"></span>Pour ne pas endommager votre système, vous devez prendre certaines précautions lors de l'installation du système ou de la manipulation des pièces. Les décharges d'électricité statique provoquées par un doigt ou tout autre élément conducteur sont susceptibles d'endommager les cartes système ou d'autres périphériques sensibles à l'électricité statique. Ce type de dégât peut réduire la durée de vie du dispositif.

Pour éviter les décharges électrostatiques, prenez les précautions suivantes :

- évitez tout contact avec les éléments, transportez-les et stockez-les dans des emballages antistatiques;
- conservez les pièces sensibles à l'électricité statique dans leur emballage jusqu'à leur installation dans le poste de travail ;
- posez les éléments sur une surface reliée à la terre avant de les déballer ;
- évitez de toucher les broches, fils conducteurs et circuits ;
- veillez à toujours être relié à la terre lorsque vous touchez un élément ou un dispositif sensible à l'électricité statique.

# <span id="page-57-0"></span>**Méthodes de mise à la terre**

<span id="page-57-1"></span>Il existe plusieurs méthodes de mise à la terre. Suivez l'une de ces méthodes lors de la manipulation ou de l'installation d'éléments sensibles à l'électricité statique :

- utilisez un bracelet antistatique relié, par un fil de terre, à une station de travail ou un châssis d'ordinateur mis à la terre. Les bracelets antistatiques sont des bandes souples présentant une résistance minimale de 1 mégohm +/10 % au niveau des fils de terre. Pour garantir une mise à la terre correcte, portez-le à même la peau.
- utilisez les autres types de bandes antistatiques si vous travaillez debout. Si vous vous trouvez sur un sol particulièrement conducteur, portez ces bandes aux deux pieds ou utilisez un tapis antistatique.
- utilisez des outils conducteurs.
- utilisez un kit de réparation portable et un tapis antistatique pliant.

Si vous ne disposez d'aucun des équipements conseillés ci-dessus pour une mise à la terre correcte, confiez l'installation de l'équipement à votre Revendeur Agréé Compaq.

**REMARQUE :** pour plus de précisions sur les questions d'électricité statique ou pour obtenir de l'aide lors de l'installation d'un produit, contactez votre Revendeur Agréé HP.

# **Index**

#### <span id="page-58-0"></span>**A**

Aide, obtenir [x](#page-9-4) Assistance technique [x](#page-9-5) Attention, symbole et définition [viii](#page-7-2) Avertissement symbole de connexions d'interface réseau, définition, [viii](#page-7-3) symbole de poids excessif, définition [ix](#page-8-1) symbole de risque d'électrocution, définition [viii](#page-7-4) symbole de source d'alimentation multiple, définition [ix](#page-8-2) symbole de surface brûlante, définition [ix](#page-8-3) symbole et définition [viii](#page-7-5) avis de conformité FCC [A–1](#page-50-4) Avis de l'Union européenne [A–1](#page-50-4)

# **C**

Câblage du PTM et du concentrateur LAN [2–26](#page-37-2) Composants kit PTM [1–2](#page-11-3) kits d'extension [1–2](#page-11-3) unité de base PTM [2–7](#page-18-2) Concentrateur LAN câblage [2–26](#page-37-3) installation [2–4](#page-15-1) Configuration conversion d'une configuration multilibrairie en configuration autonome [3–7](#page-46-1)

Configuration *suite* librairie maître [3–2](#page-41-3) librairies esclaves [3–5](#page-44-1) multilibrairie [2–26](#page-37-4) vérification [3–6](#page-45-1) Configuration multilibrairie (maître unique et esclave) [2–27](#page-38-1) Connexions d'interface réseau, symbole et définition [viii](#page-7-3) Conventions entrée utilisateur, définition [vi](#page-5-0) noms d'unités, définition [vi](#page-5-1) noms de boîtes de dialogue, définition [vi](#page-5-2) noms de boutons, définition [vi](#page-5-3) noms de commande, définition [vi](#page-5-4) noms de fichiers, définition [vii](#page-6-0) noms de répertoires, définition [vi](#page-5-5) noms des touches, définition [v](#page-4-3) options de menu, définition [vi](#page-5-6) réponses système, définition [vi](#page-5-0) séquences de commandes de menu, définition [vii](#page-6-1) séquences de touches, définition [v](#page-4-4) touches du clavier, définition [v](#page-4-3) URL, définition [vii](#page-6-2) Courroie plus longue installation [2–22](#page-33-2)

#### **D**

Description de l'unité de base [2–7](#page-18-3)

# **E**

Écran confirmation de configuration du module [3–4](#page-43-2) état de la librairie [3–2](#page-41-4) menu [3–2](#page-41-5) Module Configuration (Configuration du module) [3–4](#page-43-3) sélection de la configuration du module [3–3](#page-42-1) Électricité statique [B–1](#page-56-2) Entrée utilisateur, définition des conventions [vi](#page-5-0) Extensions ajout [2–17](#page-28-2) barre d'assemblage [2–21](#page-32-1) définition du type et du nombre [2–2](#page-13-2) installation [2–21](#page-32-2) tailles disponibles [2–2](#page-13-3)

### **I**

Illustration accès au sabot d'unité [2–9](#page-20-1) configuration multilibrairie (maître unique et esclave) [2–27](#page-38-2) courroie synchrone sur le système de blocage de la courroie [2–24](#page-35-1) écran d'état de la librairie [3–2](#page-41-6) écran de confirmation de configuration du module [3–4](#page-43-4) écran de sélection Module Configuration (Configuration du module) [3–3](#page-42-2) écran Menu [3–2](#page-41-7) écran Module Configuration (Configuration du module) [3–4](#page-43-5) emplacement du chariot d'élévation des supports [2–18](#page-29-1) installation d'une extension 5U ou 10U [2–20](#page-31-2) installation de l'unité de base PTM [2–11,](#page-22-1) [2–13,](#page-24-1) [2–14,](#page-25-1) [2–16](#page-27-1) installation de la courroie synchrone [2–23](#page-34-2) installation de la librairie [2–8](#page-19-2) installation de la plaque inférieure [2–25](#page-36-2) installation des barres d'assemblage [2–21](#page-32-3) installation du concentrateur LAN [2–4](#page-15-2), [2–5](#page-16-0)

point zéro du tendeur et de la poulie libre [2–22](#page-33-3) retrait de la plaque inférieure [2–17](#page-28-3) retrait du cache de PTM [2–10](#page-21-1) retrait du tendeur de la courroie et poulie libre [2–20](#page-31-3) trappe d'accès aux supports de blocage de la courroie [2–19](#page-30-1) unité de base PTM [2–7](#page-18-4) Important, définition [viii](#page-7-6) Installation aperçu [1–1](#page-10-2) compatibilité avec les modèles TL et SSL [1–1](#page-10-3) Concentrateur LAN [2–4](#page-15-3) courroie plus longue [2–22](#page-33-4) planification [2–2](#page-13-4) plaque inférieure [2–25](#page-36-3) positionnement des librairies [2–3](#page-14-3) préparation [1–2](#page-11-4) PTM étendu [2–25](#page-36-4) unité de base PTM unique [2–8](#page-19-3) variantes [2–2](#page-13-5) Installation de la courroie synchrone [2–23](#page-34-3) Installation du PTM étendu [2–25](#page-36-5)

#### **L**

Librairie maître configuration [3–2](#page-41-8) Librairies positionnement [2–3](#page-14-3)

#### **M**

Mécanisme Pass-Through [1–1](#page-10-4) installation étapes préalables [1–2](#page-11-5) préparation [1–2](#page-11-5) méthodes de mise à la terre [B–2](#page-57-1) Microprogramme conditions requises pour la mise à niveau [3–10](#page-49-2) mise à jour [3–8](#page-47-2) niveau conseillé [3–8](#page-47-3) vérification [3–8](#page-47-3)

#### **N**

Noms d'unités, définition des conventions [vi](#page-5-1) Noms de boîtes de dialogue, définition des conventions [vi](#page-5-2) Noms de bouton, définition des conventions [vi](#page-5-3) Noms de commandes, définition des conventions [vi](#page-5-4) Noms de fichiers, définition des conventions [vii](#page-6-0) Noms de répertoires, définition des conventions [vi](#page-5-5) Noms des touches, définition des conventions [v](#page-4-3)

# **O**

Obtenir de l'aide [x](#page-9-4) Obtenir de l'aide assistance technique [x](#page-9-5) Option[s de menu, définition des conventions](#page-11-6) [vi](#page-5-6) Outils 1–2 Outils nécessaires [1–2](#page-11-7)

#### **P**

Plaque inférieure [2–25](#page-36-3) Poids excessif, symbole et définition [ix](#page-8-1) Préparation de l'installation [1–2](#page-11-5) PTM câblage [2–26](#page-37-5) cache retrait [2–10,](#page-21-2) [2–15](#page-26-0) composants [1–2](#page-11-8)

#### **R**

Remarque, définition [viii](#page-7-7) Réponses système, définition des conventions [vi](#page-5-0) Retrait cache de PTM [2–10](#page-21-2), [2–15](#page-26-0) obturateur [2–9](#page-20-2) sabot d'unité [2–9](#page-20-2) Retrait de la courroie d'entraînement [2–19](#page-30-2) Retrait de la plaque inférieure [2–17](#page-28-4) Retrait du tendeur de la courroie et poulie libre [2–19](#page-30-3) Revendeur Agréé [x](#page-9-6) Risque d'électrocution, symbole et définition [viii](#page-7-4)

# **S**

Séquences de commandes de menu, définition des conventions [vii](#page-6-1) Séquences de [touches, définition des](#page-4-4)  conventions v Site Web [x](#page-9-7) Sites Web assistance technique [x](#page-9-5) Source d'alimentation multiple, symbole et définition [ix](#page-8-2) Stabilité du rack [ix](#page-8-4) Surface brûlante, symbole et définition [ix](#page-8-3) Symboles dans le texte [viii](#page-7-8) sur le matériel [viii](#page-7-9) Symboles dans le texte [viii](#page-7-8) Symboles sur le matériel [viii](#page-7-9) Système de blocage de la courroie [2–24](#page-35-2)

### **T**

Touches du clavier, définition des conventions [v](#page-4-3)

#### **U**

Unité de base PTM ajout d'extensions [2–17](#page-28-5) Installation [2–8](#page-19-4) URL, définition des conventions [vii](#page-6-2)